# Dell™ Latitude™ ATG E6400 Guía de instalación y de referencia rápida

Esta guía ofrece un resumen de las características, especificaciones y configuración rápida, software e información para la solución de problemas de su equipo. Para obtener más información sobre el sistema operativo, dispositivos y tecnologías, consulte la Guía tecnológica de Dell en support.dell.com.

Modelo PP27L

# Notas, avisos, y precauciones

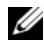

**NOTA:** una NOTA indica información importante que le ayuda a conseguir un mejor rendimiento de su equipo.

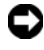

**EX AVISO:** un AVISO indica la posibilidad de daños en el hardware o pérdida de datos, y le explica cómo evitar el problema.

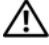

 $\sqrt{N}$  PRECAUCIÓN: un mensaje de PRECAUCIÓN indica el riesgo de daños materiales, lesiones corporales o incluso la muerte.

## Aviso sobre los productos de Macrovision

\_\_\_\_\_\_\_\_\_\_\_\_\_\_\_\_\_\_\_\_

Este producto incorpora tecnología de protección de copyright amparada por reclamaciones de método de ciertas patentes de EE. UU. y otros derechos de propiedad intelectual de Macrovision Corporation y otros propietarios. La utilización de la tecnología de protección de copyright debe estar autorizada por Macrovision Corporation y su finalidad es el uso doméstico y otros tipos de visualización con carácter limitado, a menos que Macrovision Corporation lo autorice expresamente. Se prohíbe la ingeniería inversa y el desensamblaje.

Otras marcas y otros nombres comerciales pueden utilizarse en este documento para hacer referencia a las entidades que los poseen o a sus productos. Dell Inc. renuncia a cualquier interés sobre la propiedad de marcas y nombres comerciales que no sean los suyos.

Modelo PP27L

La información contenida en este documento puede modificarse sin aviso previo. © 2008 Dell Inc. Todos los derechos reservados.

La reproducción por cualquier medio sin el consentimiento por escrito de Dell Inc. está terminantemente prohibida.

Marcas comerciales usadas en este texto: Dell, DellConnect, Latitude, Wi-Fi Catcher, ExpressCharge, Dell MediaDirect y el logotipo de DELL son marcas comerciales de Dell Inc.; Bluetooth es una marca comercial registrada propiedad de Bluetooth SIG, Inc., y Dell la usa con licencia; Intel es una marca comercial registrada y Core es una marca comercial de Intel Corporation en Estados Unidos y otros países; Microsoft, Windows, Windows Vista, y el logotipo del botón de inicio de Windows Vista son marcas comerciales o marcas comerciales registradas de Microsoft Corporation en Estados Unidos o en otros países; TouchStrip es una marca comercial de UPEK, Inc.

# Contenido

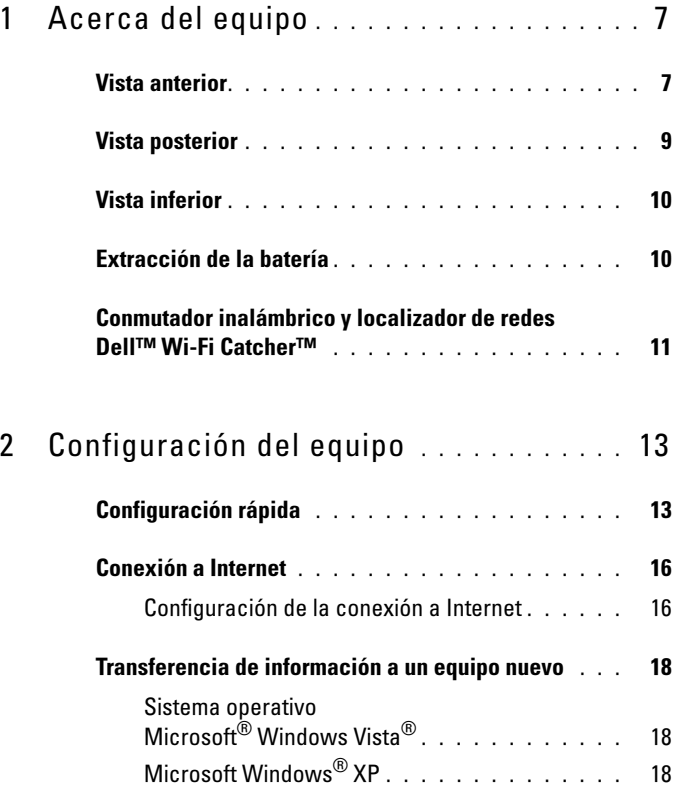

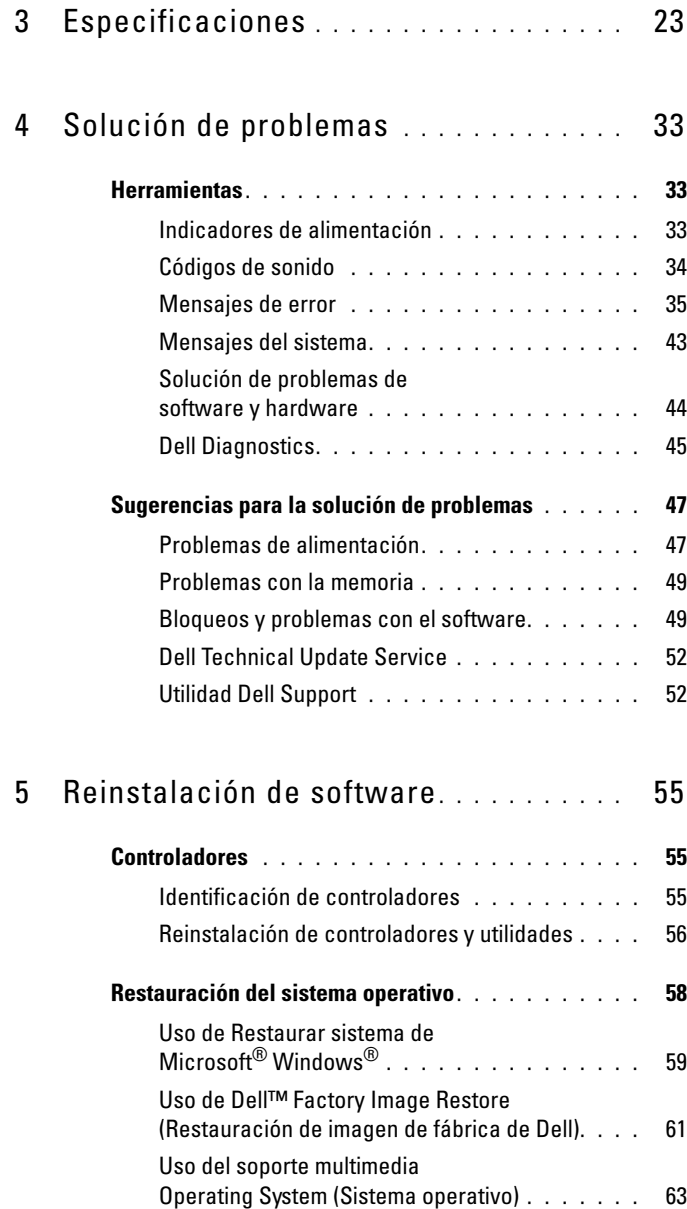

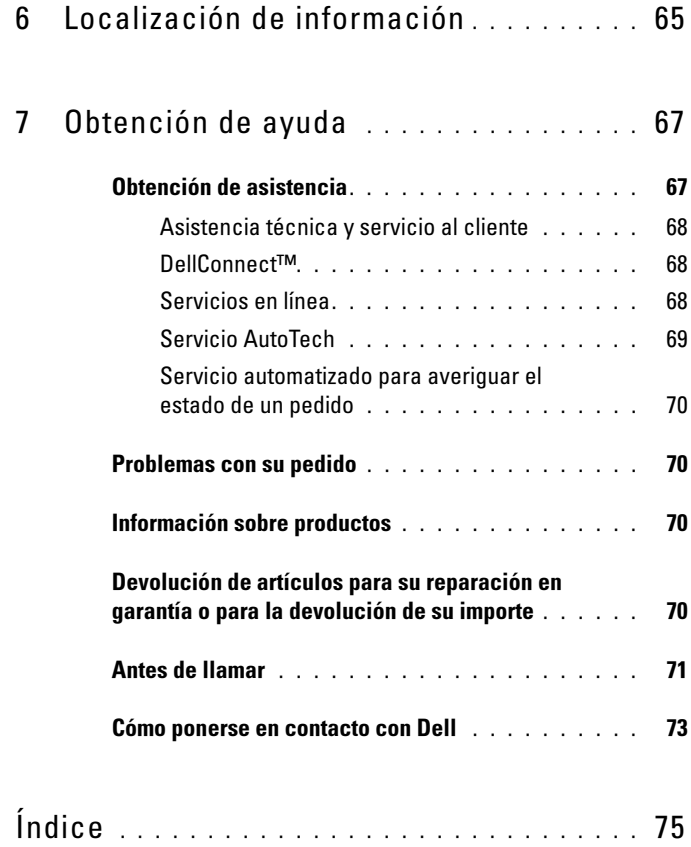

## Contenido

# <span id="page-6-0"></span>Acerca del equipo

# <span id="page-6-1"></span>Vista anterior

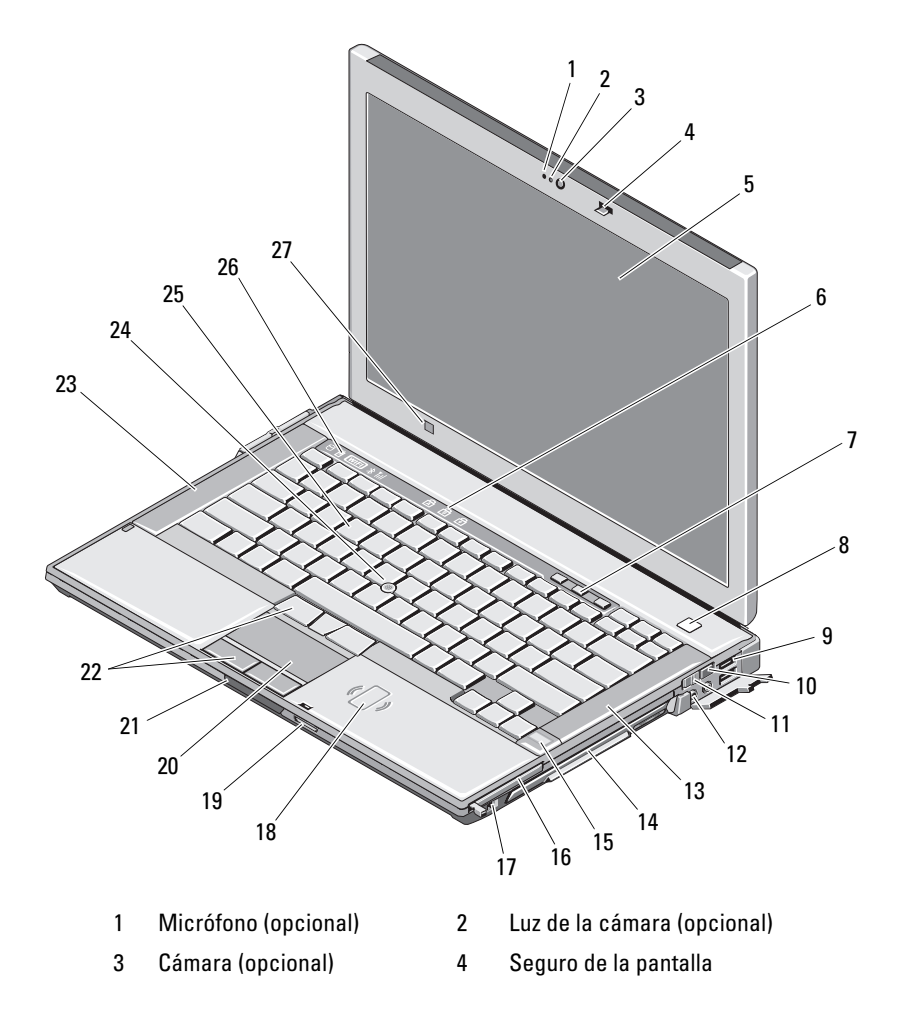

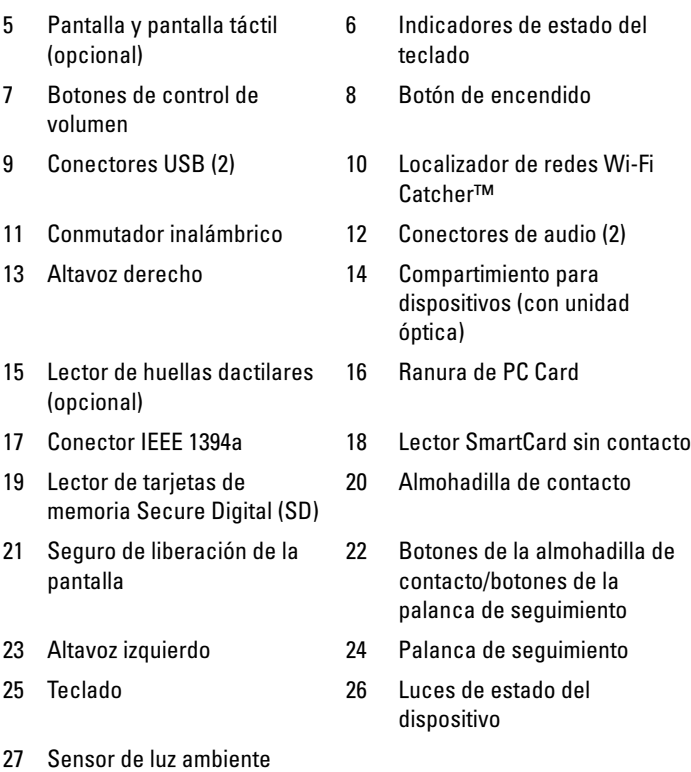

## <span id="page-8-0"></span>Vista posterior

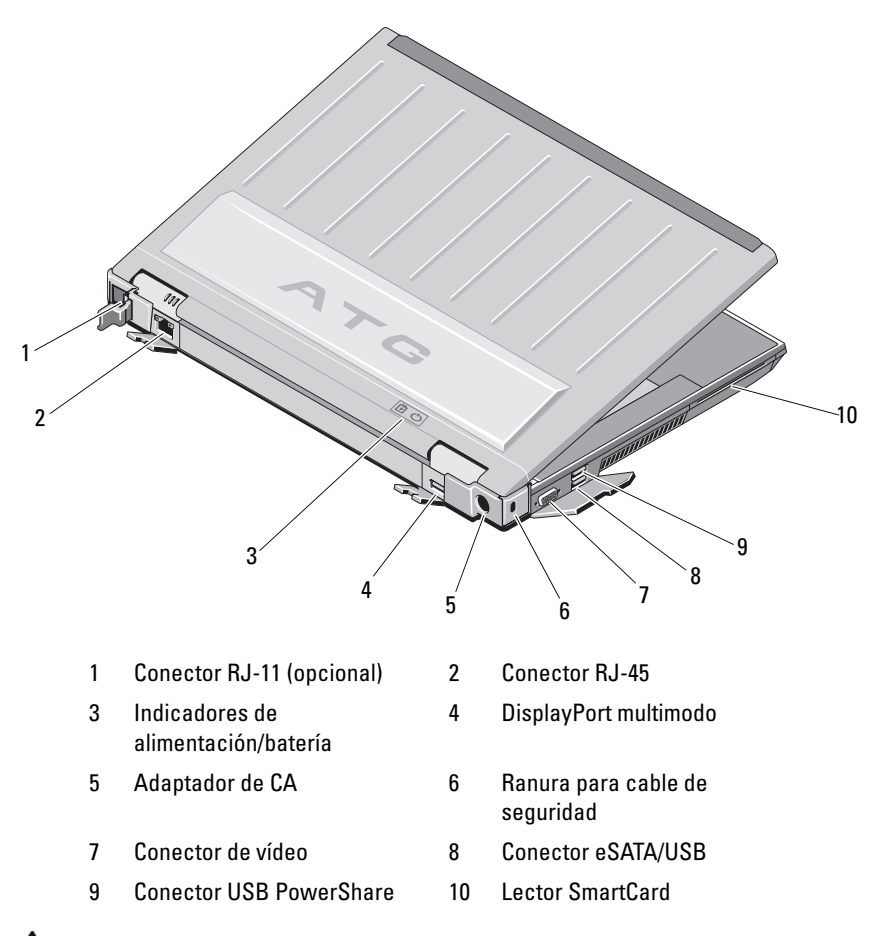

 $\left\langle \right\rangle$  PRECAUCIÓN: no introduzca objetos ni permita que el polvo se acumule en las rejillas de ventilación ni las bloquee. No guarde el equipo Dell™ en un entorno con flujo de aire limitado, como por ejemplo un maletín cerrado, mientras está en marcha. La restricción de circulación de aire podría dañar el equipo o provocar un incendio. El equipo enciende los ventiladores cuando se calienta. El ruido de los ventiladores es normal y no indica ningún problema del equipo o de los ventiladores.

# Vista inferior

<span id="page-9-0"></span>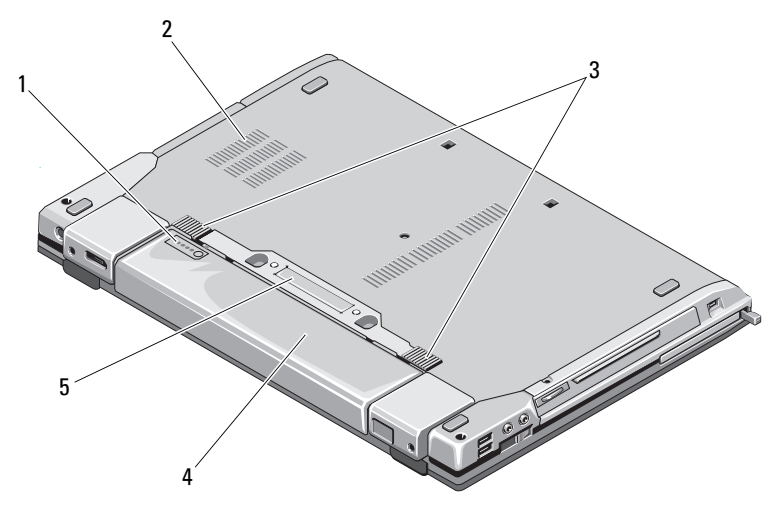

- 1 Medidor de carga de la batería 2 Rejillas de ventilación
- 3 Liberación del pestillo de la batería 4 Batería
- 5 Conector del dispositivo de acoplamiento:

NOTA: extraiga el panel protector del conector del dispositivo de acoplamiento antes de acoplar el equipo.

# Extracción de la batería

<span id="page-9-1"></span>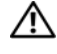

PRECAUCIÓN: antes de comenzar cualquiera de los procedimientos de esta sección, siga las instrucciones de seguridad que se entregan con el equipo.

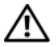

 $\bigwedge$  PRECAUCIÓN: el uso de baterías incompatibles puede aumentar el riesgo de incendio o explosión. Sustituya la batería únicamente por una batería compatible de Dell. La batería está diseñada para funcionar con equipos Dell. No utilice una batería de otro equipo en el suyo.

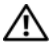

 $\bigwedge$  PRECAUCIÓN: antes de quitar o sustituir la batería, apague el equipo, desconecte el adaptador de CA del enchufe eléctrico y del equipo, desconecte el módem del conector de pared y del equipo y retire cualquier otro cable externo del equipo.

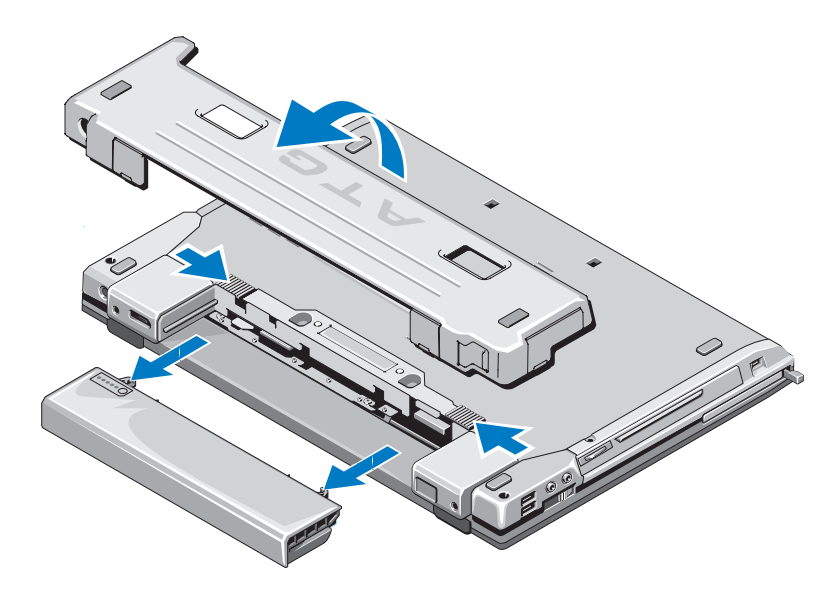

# <span id="page-10-0"></span>Conmutador inalámbrico y localizador de redes Dell™ Wi-Fi Catcher™

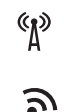

Icono del conmutador inalámbrico

Icono del localizador de redes Dell Wi-Fi Catcher

Utilice el conmutador inalámbrico para activar o desactivar los dispositivos de red inalámbricos. Utilice el localizador de redes Wi-Fi Catcher para buscar redes. Para obtener más información sobre cómo conectarse a Internet, consulte el apartado ["Conexión a Internet" en la página 16](#page-15-2).

# <span id="page-12-0"></span>Configuración del equipo

# <span id="page-12-1"></span>Configuración rápida

 $\bigtriangleup$  PRECAUCIÓN: antes de comenzar cualquiera de los procedimientos de esta sección, siga las instrucciones de seguridad que se entregan con el equipo.

 $\bigcap$  PRECAUCIÓN: el adaptador de CA funciona con enchufes eléctricos de todo el mundo. No obstante, los conectores de alimentación y las regletas de enchufes varían de un país a otro. El uso de un cable incompatible o la conexión incorrecta del cable a la regleta de enchufes o al enchufe eléctrico puede dañar el equipo o provocar un incendio.

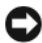

**EX AVISO:** cuando desconecte el cable del adaptador de CA del equipo, sujete el conector del cable (no el propio cable) y tire firmemente, pero con cuidado para no dañar el cable. Cuando enrolle el cable del adaptador de CA, asegúrese de seguir el ángulo del conector en el adaptador de CA para evitar dañar el cable.

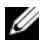

 $\mathbb Z$  NOTA: algunos de los dispositivos mencionados en los siguientes pasos puede que sean opcionales.

1 Conecte el adaptador de CA al conector del adaptador de CA del equipo y al enchufe eléctrico.

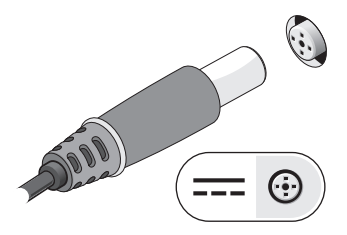

Conecte el cable de red.

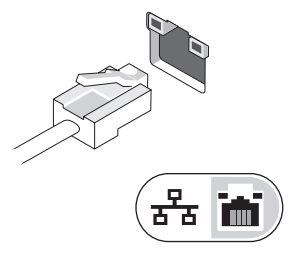

Conecte los dispositivos USB, como un ratón o un teclado.

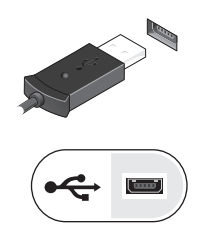

Conecte los dispositivos IEEE 1394, como un reproductor de DVD.

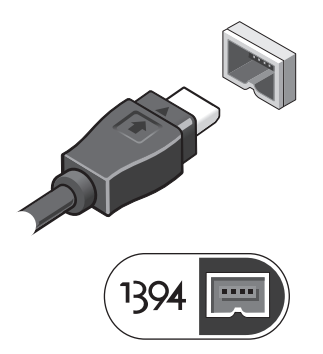

Para encender el equipo, abra la pantalla y pulse el botón de encendido.

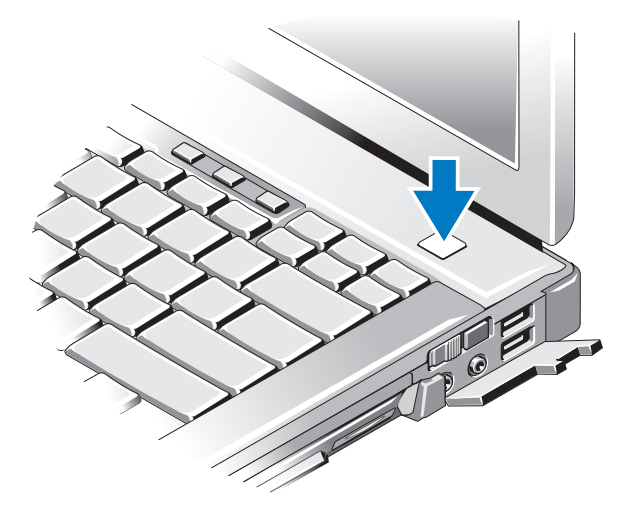

- $\mathbb Z$  NOTA: se recomienda que encienda y apague el equipo al menos una vez antes de instalar cualquier tarjeta o conectar el equipo a un dispositivo de acoplamiento o a otro dispositivo externo, como una impresora.
	- 6 Conéctese a Internet. Para obtener más información, consulte el apartado ["Conexión a Internet" en la página 16](#page-15-0).

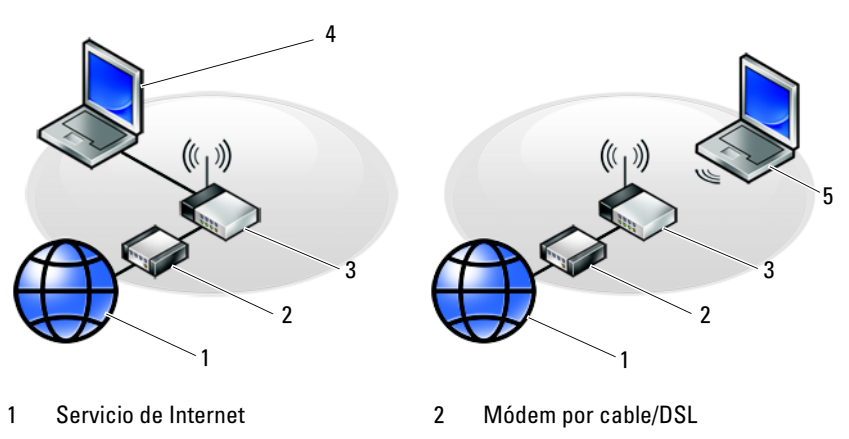

- 3 Enrutador inalámbrico 4 Portátil con conexión con cable
- 5 Portátil con conexión inalámbrica

# <span id="page-15-2"></span><span id="page-15-0"></span>Conexión a Internet

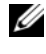

**NOTA:** los proveedores de servicios de Internet (ISP) y sus ofertas difieren según el país.

Para conectarse a Internet, se necesita un módem o una conexión de red y un proveedor de servicios de Internet (ISP). Si utiliza una conexión de acceso telefónico, conecte una línea telefónica al conector de módem del equipo y a la toma telefónica de pared antes de configurar la conexión a Internet. Si utiliza una conexión de módem DSL o por cable/satélite, póngase en contacto con su ISP o servicio de telefonía móvil para obtener instrucciones de configuración.

## <span id="page-15-1"></span>Configuración de la conexión a Internet

Para configurar una conexión a Internet con un acceso directo al escritorio proporcionado por su ISP:

- 1 Guarde y cierre los archivos abiertos y salga de todos los programas activos.
- 2 Haga doble clic en el icono ISP en el escritorio de Microsoft® Windows®.
- 3 Siga las instrucciones que aparecen en la pantalla para completar la configuración.

Si no dispone de un icono ISP en el escritorio o si desea configurar una conexión a Internet con un ISP distinto, siga los pasos de la sección correspondiente a continuación.

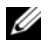

**NOTA:** si no puede conectarse a Internet, consulte la *Guía tecnológica de Dell*. Si anteriormente se ha conectado correctamente, es posible que el ISP haya interrumpido el servicio. Póngase en contacto con el ISP para comprobar el estado del servicio o intente conectar más tarde.

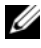

**NOTA:** tenga la información de su ISP consigo. Si no dispone de ISP, consulte el asistente de Conectarse a Internet.

## Sistema operativo Microsoft® Windows Vista®

- 1 Guarde y cierre los archivos abiertos y salga de todos los programas activos.
- 2 Haga clic en el botón de inicio de Windows Vista  $\leftrightarrow$  Panel de control.
- 3 En Red e Internet, haga clic en Conectarse a Internet.
- 4 En la ventana Conectarse a Internet, haga clic en Banda ancha (PPPoE) o Acceso telefónico, dependiendo de cómo desee conectarse:
	- Elija Banda ancha si va a utilizar un módem DSL, por satélite, por cable o va disponer de una conexión por tecnología inalámbrica Bluetooth.
	- Elija Acceso telefónico si va a utilizar un módem de conexión telefónica o RDSI.

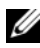

 $\mathbb Z$  NOTA: si no sabe qué tipo de conexión elegir, haga clic en Ayudarme a elegir o póngase en contacto con su ISP.

5 Siga las instrucciones que aparecen en pantalla y utilice la información proporcionada por su ISP para finalizar la configuración.

## Microsoft Windows® XP

- 1 Guarde y cierre los archivos abiertos y salga de todos los programas activos.
- 2 Haga clic en Inicio→ Internet Explorer→ Conectarse a Internet.
- <span id="page-16-0"></span>3 En la ventana siguiente, haga clic en la opción apropiada:
	- Si no dispone de un ISP, haga clic en Elegir de una lista de proveedores de servicios Internet (ISP).
	- Si el ISP ya le ha proporcionado la información de configuración, pero no ha recibido el CD de instalación, haga clic en Establecer mi conexión manualmente.
	- Si tiene un CD de instalación, haga clic en Usar el CD que tengo de un proveedor de servicios Internet (ISP).
- 4 Haga clic en Siguiente.

Si ha seleccionado Establecer mi conexión manualmente en el [paso 3,](#page-16-0) continúe en el [paso 5.](#page-16-1) En caso contrario, siga las instrucciones que aparecen en la pantalla para completar la configuración.

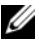

 $\mathscr{D}$  NOTA: si no sabe qué tipo de conexión debe seleccionar, póngase en contacto con su ISP.

- <span id="page-16-1"></span>**5** Haga clic en la opción apropiada de *i*Cómo desea conectarse a Internet? y haga clic en Siguiente.
- 6 Utilice la información de configuración proporcionada por el ISP para completar la configuración.

# <span id="page-17-0"></span>Transferencia de información a un equipo nuevo

## <span id="page-17-1"></span>Sistema operativo Microsoft® Windows Vista<sup>®</sup>

- 1 Haga clic en el botón Inicio de Windows Vista,  $\bigoplus y$ , a continuación, en Transferir archivos y configuraciones→ Iniciar Windows Easy Transfer.
- 2 En el cuadro de diálogo Control de cuentas de usuario, haga clic en Continuar.
- 3 Haga clic en Iniciar una nueva transferencia o en Continuar una transferencia en curso.
- 4 Siga las instrucciones en pantalla del asistente de Windows Easy Transfer.

## <span id="page-17-2"></span>Microsoft Windows® XP

El sistema operativo Windows XP proporciona el Asistente para transferencia de archivos y configuraciones que sirve para transferir datos de un equipo de origen a uno nuevo.

Puede transferir los datos al equipo nuevo a través de una red o una conexión serie, o bien puede almacenarlos en un soporte multimedia extraíble, como un CD grabable, y transferirlos al equipo nuevo.

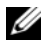

**22 NOTA:** puede transferir información de un equipo viejo a un equipo nuevo conectando directamente un cable serie a los puertos de entrada/salida (E/S) de los dos equipos.

Para obtener instrucciones sobre la configuración de una conexión de cables directa entre dos equipos, consulte en Microsoft Knowledge Base el artículo número 305621, que se titula Cómo configurar una conexión directa por cable entre dos equipos basados en Windows XP. Es posible que esta información no esté disponible en ciertos países.

Para transferir información a un nuevo equipo, debe ejecutar el Asistente para transferencia de archivos y configuraciones.

## Ejecución del Asistente para transferencia de archivos y configuraciones con el soporte multimedia Operating System (Sistema operativo)

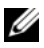

**NOTA:** para este procedimiento es necesario el soporte multimedia *Operating* System (Sistema operativo). Este soporte multimedia es opcional y puede que no se entregue con todos los equipos.

Para preparar un equipo nuevo para la transferencia de archivos:

- 1 Abra el Asistente para transferencia de archivos y configuraciones: haga clic en Inicio→ Todos los programas→ Accesorios→ Herramientas del sistema→ Asistente para transferencia de archivos y configuraciones.
- 2 Cuando aparezca la pantalla de bienvenida del Asistente para transferencia de archivos y configuraciones, haga clic en Siguiente.
- **3** En la pantalla *i*Oué equipo es éste?, haga clic en Equipo nuevo $\rightarrow$ Siguiente.
- 4 En la pantalla ¿Tiene un CD de Windows XP?, haga clic en Utilizaré el asistente desde el CD de Windows XP→ Siguiente.
- 5 Cuando aparezca la pantalla Ahora, vaya a su equipo antiguo, vaya al equipo antiguo o de origen. Esta vez no haga clic en Siguiente.

Para copiar datos del equipo antiguo:

- <sup>1</sup> En el equipo antiguo, inserte el soporte multimedia Operating System (Sistema operativo) de Windows XP.
- 2 En la pantalla Microsoft Windows XP, haga clic en Realizar tareas adicionales.
- 3 En ¿Qué desea hacer?, haga clic en Transferir archivos y configuraciones→ Siguiente.
- 4 En la pantalla ¿Qué equipo es éste?, haga clic en Equipo antiguo $\rightarrow$ Siguiente.
- 5 En la pantalla Seleccione un método de transferencia, haga clic en el método de transferencia que desee.
- 6 En la pantalla ¿Qué desea transferir?, seleccione los elementos que desea transferir y haga clic en Siguiente.

Una vez que se ha copiado la información, aparece la pantalla Completando la fase de recopilación.

7 Haga clic en Finalizar.

Para transferir información al equipo nuevo:

- 1 En la pantalla Ahora, vaya a su equipo antiguo del equipo nuevo, haga clic en Siguiente.
- 2 En la pantalla Seleccione la ubicación de archivos y configuraciones, seleccione el método que ha elegido para transferir los archivos y las configuraciones y haga clic en Siguiente.

El asistente aplica los archivos y configuración recogidos al nuevo equipo.

3 En la pantalla Finalizado, haga clic en Finalizado y reinicie el equipo nuevo.

## Ejecución del Asistente para transferencia de archivos y configuraciones sin el soporte multimedia Operating System (Sistema operativo)

Para ejecutar el Asistente para transferencia de archivos y configuraciones sin el soporte multimedia Operating System (Sistema operativo), debe crear un disco asistente que le permitirá crear un archivo de imagen de copia de seguridad en un soporte multimedia extraíble.

Para crear un disco asistente, utilice el equipo nuevo con Windows XP y realice los pasos siguientes:

- 1 Abra el Asistente para transferencia de archivos y configuraciones: haga clic en Inicio→ Todos los programas→ Accesorios→ Herramientas del sistema→ Asistente para transferencia de archivos y configuraciones.
- 2 Cuando aparezca la pantalla de bienvenida del Asistente para transferencia de archivos y configuraciones, haga clic en Siguiente.
- 3 En la pantalla ¿Qué equipo es éste?, haga clic en Equipo nuevo $\rightarrow$ Siguiente.
- 4 En la pantalla ¿Tiene un CD de Windows XP?, haga clic en Deseo crear un disco asistente en la siguiente unidad→ Siguiente.
- 5 Inserte el soporte multimedia extraíble, como un CD grabable, y haga clic en Aceptar.
- <sup>6</sup> Cuando finalice la creación del disco y aparezca el mensaje Ahora, vaya a su equipo antiguo, no haga clic en Siguiente.
- 7 Diríjase al equipo antiguo.

Para copiar datos del equipo antiguo:

- 1 En el equipo antiguo, inserte el disco asistente y haga clic en Inicio→ Ejecutar.
- 2 En el campo Abrir de la ventana Ejecutar, localice el archivo fastwiz (en el soporte multimedia extraíble correspondiente) y haga clic en Aceptar.
- 3 En la pantalla de bienvenida del Asistente para transferencia de archivos y configuraciones, haga clic en Siguiente.
- 4 En la pantalla *iQué equipo es éste?*, haga clic en Equipo antiguo $\rightarrow$ Siguiente.
- 5 En la pantalla Seleccione un método de transferencia, haga clic en el método de transferencia que desee.
- 6 En la pantalla  $i$ Qué desea transferir?, seleccione los elementos que desea transferir y haga clic en Siguiente.

Una vez que se ha copiado la información, aparece la pantalla Completando la fase de recopilación.

7 Haga clic en Finalizar.

Para transferir información al equipo nuevo:

- 1 En la pantalla Ahora, vaya a su equipo antiguo del equipo nuevo, haga clic en Siguiente.
- 2 En la pantalla Seleccione la ubicación de archivos y configuraciones, seleccione el método que ha elegido para transferir los archivos y las configuraciones y haga clic en Siguiente. Siga las instrucciones que aparecen en pantalla.

El asistente lee las configuraciones y los archivos recopilados y los aplica al nuevo equipo.

Una vez que se han aplicado todos los archivos y configuraciones, aparece la pantalla Finalizado.

3 Haga clic en Finalizado y reinicie el equipo nuevo.

**20 NOTA:** para obtener más información sobre este proceso, busque en support.dell.com el documento n.º 154781 (*What Are The Different Methods To* Transfer Files From My Old Computer To My New Dell™ Computer Using the Mandici : 2001 | Carl Company | Carl Company | Carl Company | Cuáles son los diferentes métodos para transferir archivos de mi antiguo equipo a mi nuevo equipo de Dell utilizando el sistema operativo Microsoft® Windows® XP?]).

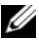

**ZA NOTA:** es posible que no pueda acceder al documento Dell™ Knowledge Base en determinados países.

# 3

# <span id="page-22-0"></span>Especificaciones

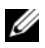

 $\mathscr{D}$  NOTA: las ofertas pueden variar según la región. Para obtener más información sobre la configuración del equipo, haga clic en Inicio→ Ayuda y soporte técnico y seleccione la opción sobre la desee ver más información.

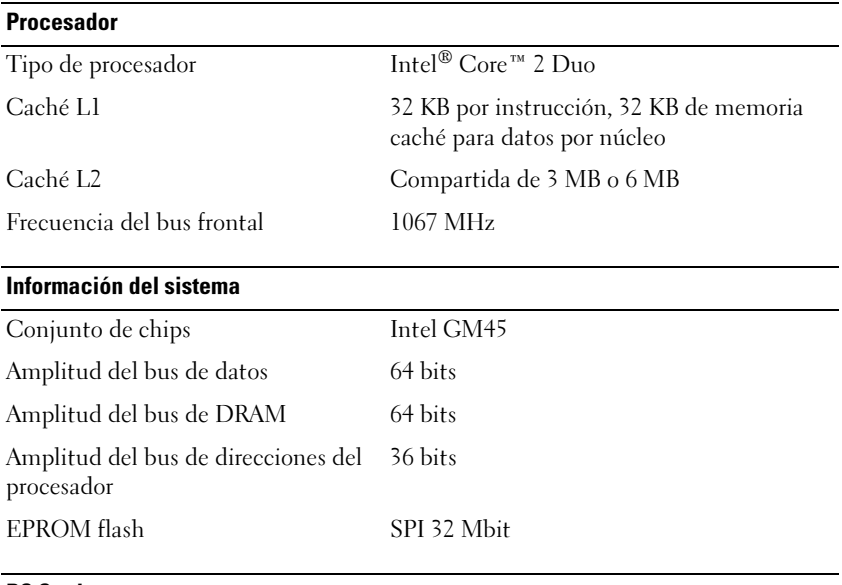

## PC Card

NOTA: la ranura de PC Card está diseñada sólo para este tipo de tarjetas. NO admite ExpressCards.

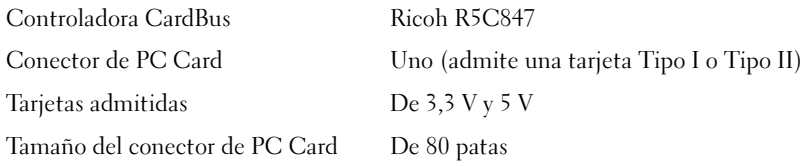

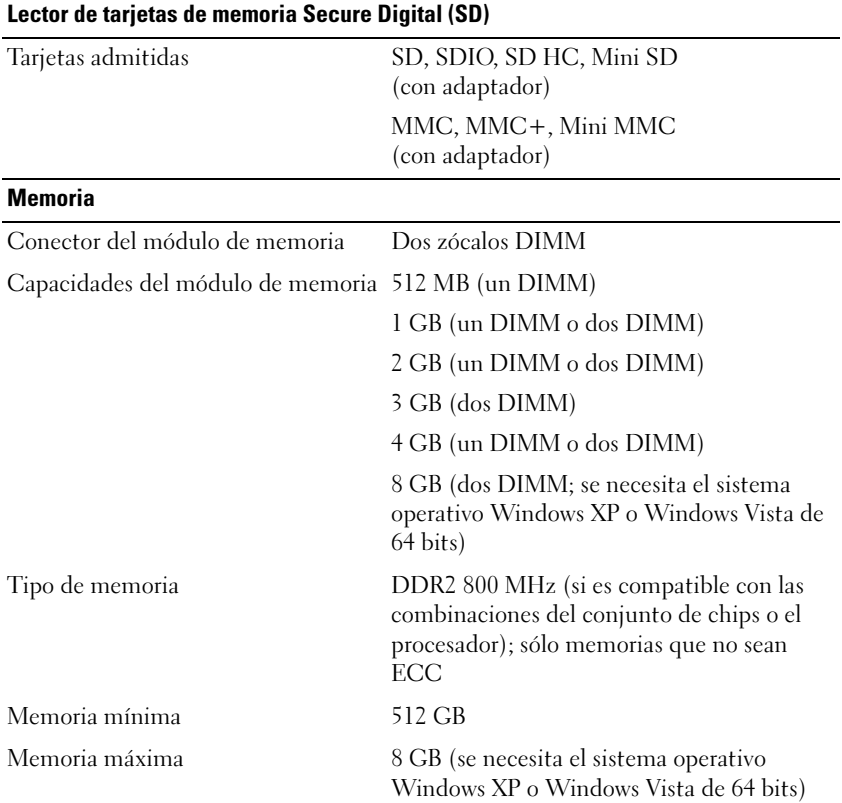

NOTA: para aprovechar la capacidad de amplitud de banda de canal dual, ambos zócalos de memoria deben estar completos y coincidir en tamaño.

NOTA: la memoria disponible mostrada no refleja la memoria máxima completa instalada debido a que se reserva algo de memoria para los archivos de memoria.

NOTA: para activar la tecnología Intel® Active Management Technology (iAMT), debe tener un módulo DIMM en el conector de memoria con la etiqueta "A". Para obtener más información sobre el conector de memoria, consulte el *Manual de servicio* del equipo en support.dell.com. Para obtener más información sobre iAMT, consulte la Dell™ Systems Management Administrator's Guide (Guía del administrador de sistemas) en support.dell.com.

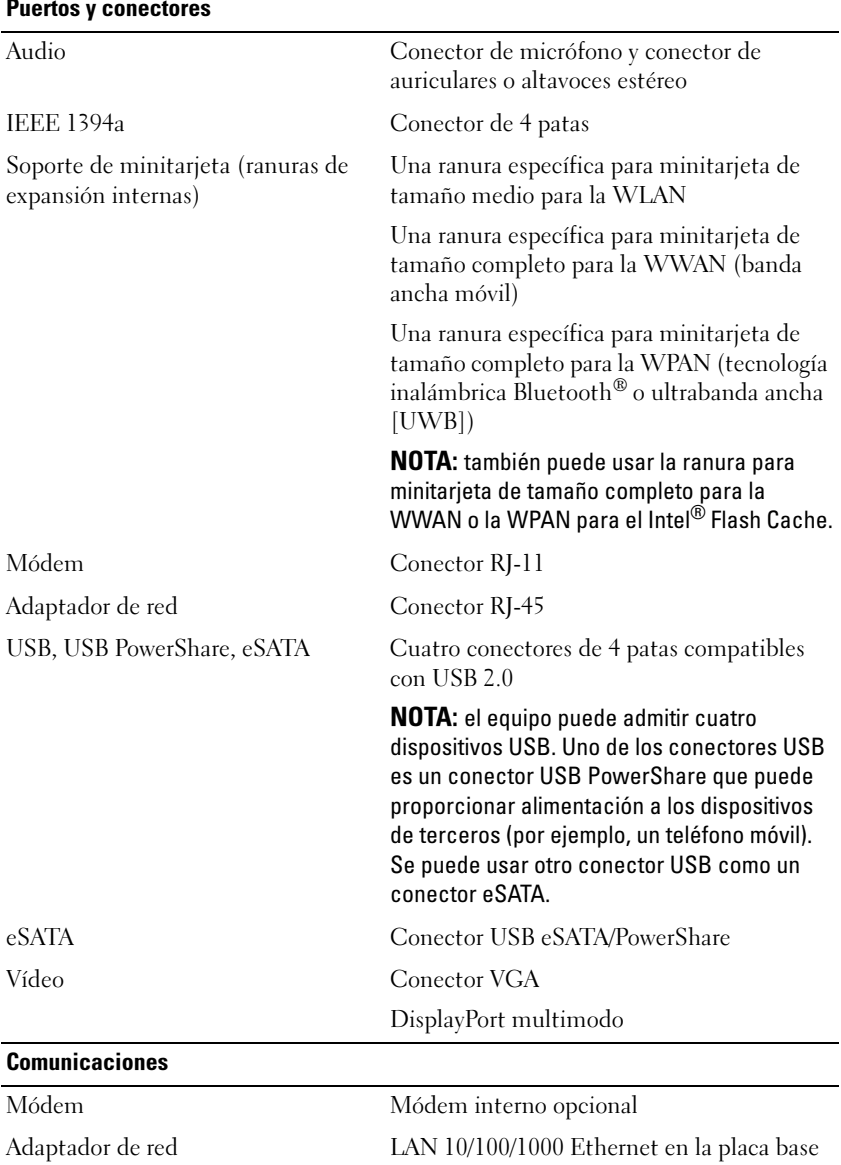

### Puertos y conectores

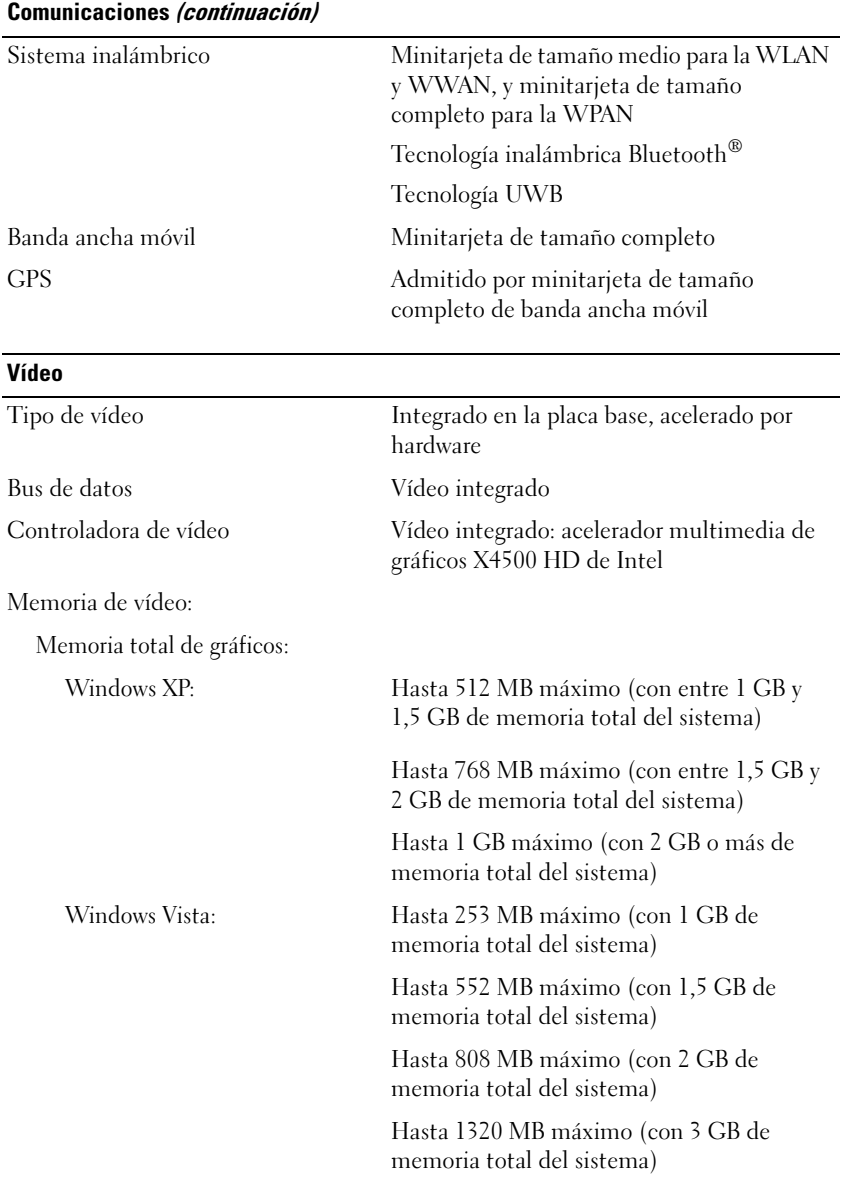

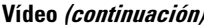

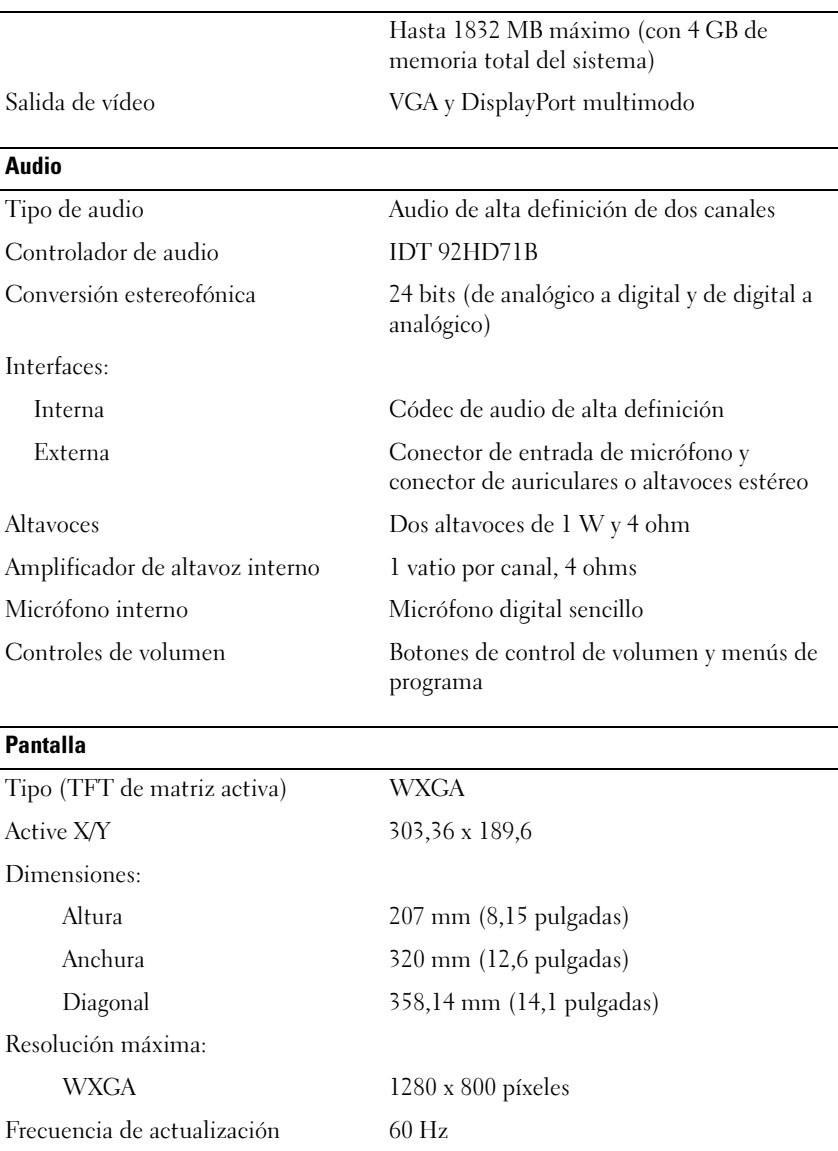

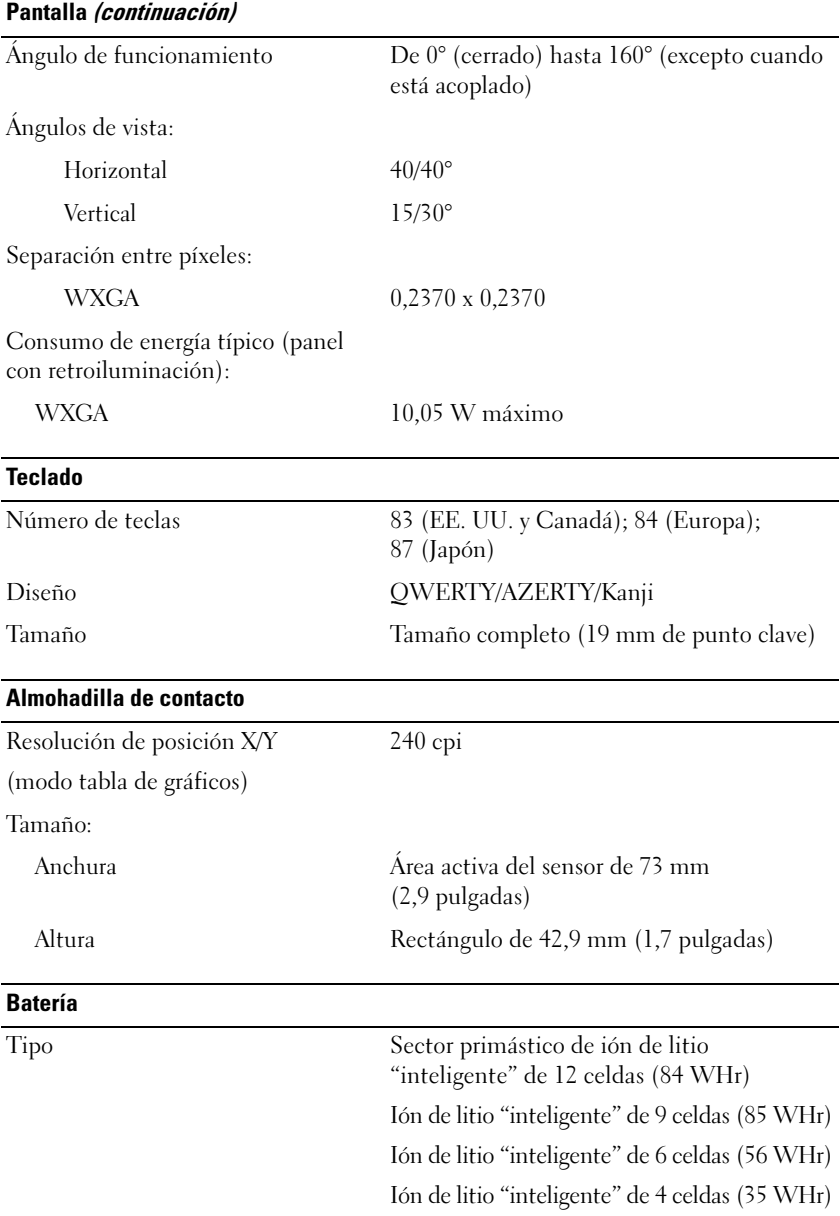

## Batería (continuación)

Dimensiones:

Baterías de iones de litio de 4 celdas y 6 celdas:

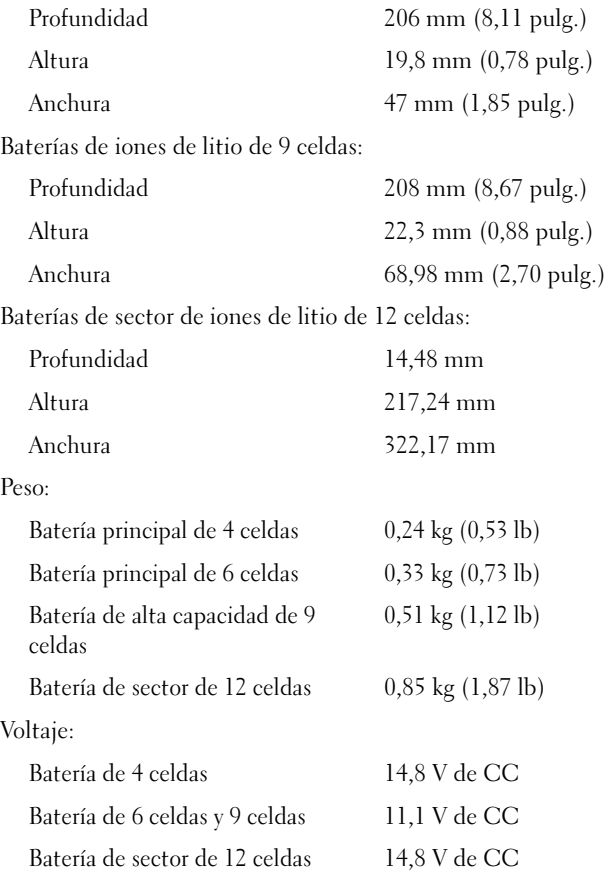

NOTA: el tiempo de funcionamiento de la batería depende de las condiciones de funcionamiento y puede disminuir de manera significativa en determinadas condiciones de consumo intensivo.

## Batería (continuación)

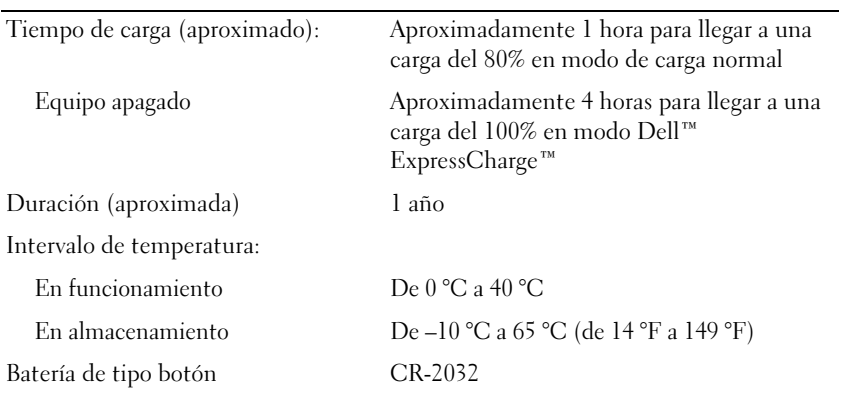

## Adaptador de CA

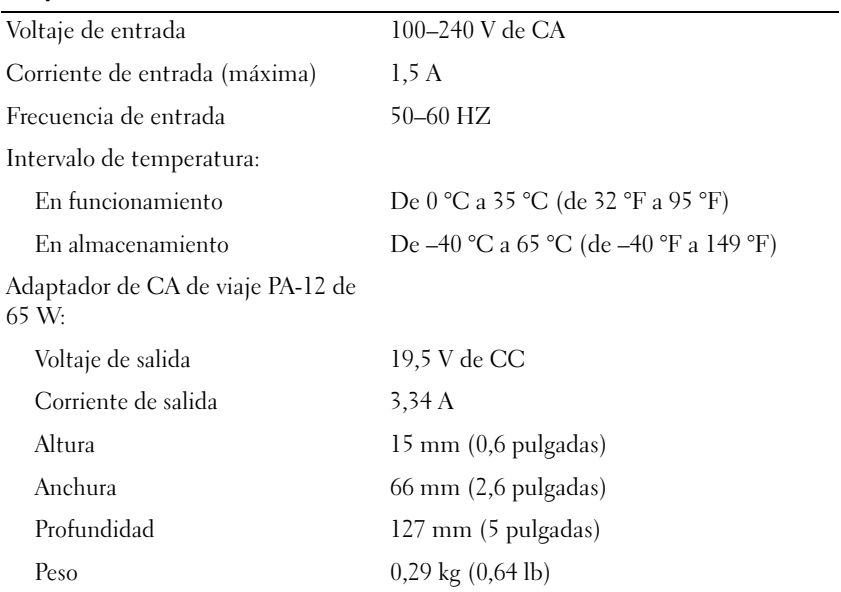

## Adaptador de CA (continuación)

Adaptador de CA de serie D PA-10 de 90 W: Voltaje de salida 19,5 V de CC Corriente de salida 4,62 A Altura 32 mm (1,3 pulgadas) Anchura 60 mm (2,4 pulgadas) Profundidad 140 mm (5,5 pulgadas) Peso 0,425 kg (0,9 lb) Adaptador de CA de serie E PA-3E de 90 W: Voltaje de salida 19,5 V de CC Corriente de salida 4,62 A Altura 15 mm (0,6 pulgadas) Anchura 70 mm (2,8 pulgadas)

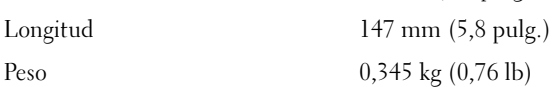

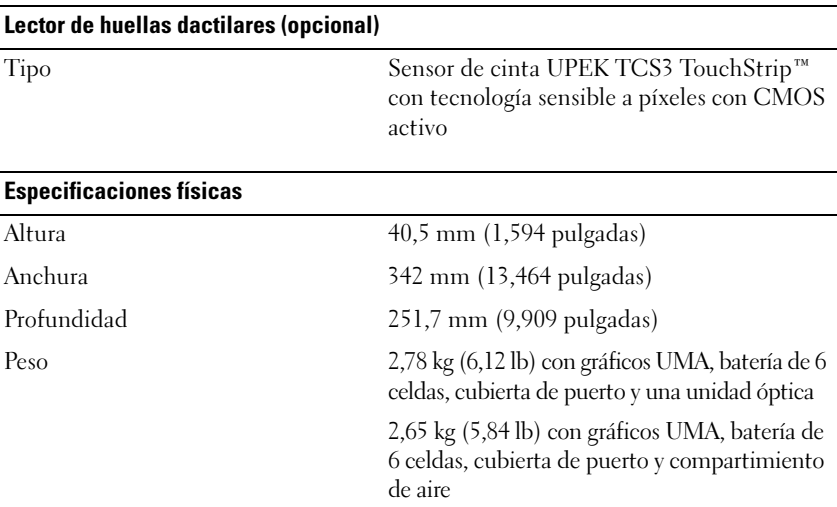

## Especificaciones ambientales

Intervalo de temperatura:

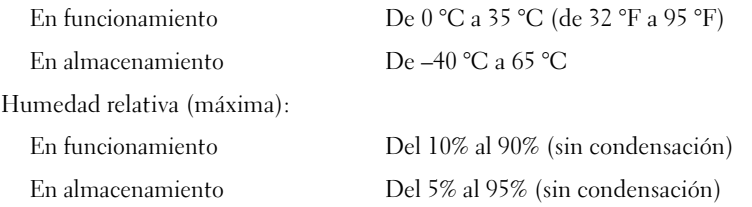

Vibración máxima (simulando un entorno de usuario utilizando un espectro de vibración aleatoria):

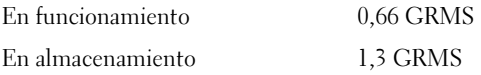

Impacto máximo (medido con la unidad de disco duro en funcionamiento y 2 ms de pulso de media onda sinusoidal; medido también con los cabezales de la unidad de disco duro en posición de reposo y 2 ms de pulso de media onda sinusoidal):

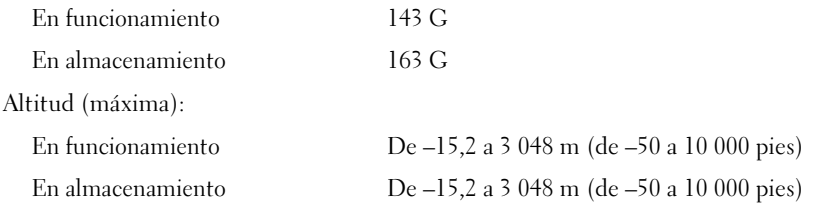

## Cámara (Opcional)

Resolución 640 x 480 píxeles (VGA)

# <span id="page-32-0"></span>Solución de problemas

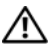

 $\bigwedge$  PRECAUCIÓN: para protegerse de la posibilidad de descargas eléctricas, heridas causadas por aspas del ventilador, o de otras lesiones posibles, desconecte siempre el equipo del enchufe eléctrico antes de abrir la cubierta.

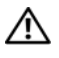

 $\sqrt{N}$  PRECAUCIÓN: antes de comenzar cualquiera de los procedimientos de esta sección, siga las instrucciones de seguridad que se entregan con el equipo.

# <span id="page-32-1"></span>**Herramientas**

## <span id="page-32-2"></span>Indicadores de alimentación

El indicador del botón de encendido de dos colores situado en la parte anterior del equipo se ilumina y parpadea o permanece fijo para indicar diferentes estados:

- Si está apagado, el equipo está apagado o no recibe corriente.
- Si el indicador de alimentación emite una luz azul fija y el equipo no responde, compruebe que la pantalla está conectada y encendida.
- Si el indicador de alimentación está parpadeando en azul, el equipo está en el modo de espera. Pulse una tecla del teclado, mueva el ratón o presione el botón de encendido para reanudar el funcionamiento normal. Si el indicador de alimentación emite una luz ámbar parpadeante, el equipo recibe alimentación eléctrica, es posible que un dispositivo como un módulo de memoria o la tarjeta gráfica no funcione correctamente o que no esté correctamente instalado.
- Si el indicador de alimentación emite una luz ámbar fija, es posible que haya un problema de alimentación o que algún dispositivo interno no funcione correctamente.

## <span id="page-33-0"></span>Códigos de sonido

El equipo puede emitir una serie de sonidos durante el inicio si el monitor no puede mostrar errores o problemas. Esta serie de sonidos, denominada código de sonido, identifica un problema. Un posible código de sonido consiste en tres sonidos cortos repetitivos. Este código de sonido indica que el equipo ha detectado un posible error de placa base.

Si el equipo emite sonidos durante el arranque:

- 1 Anote el código de sonido.
- 2 Ejecute Dell™ Diagnostics para identificar una causa más grave (consulte ["Dell Diagnostics" en la página 45\)](#page-44-0).

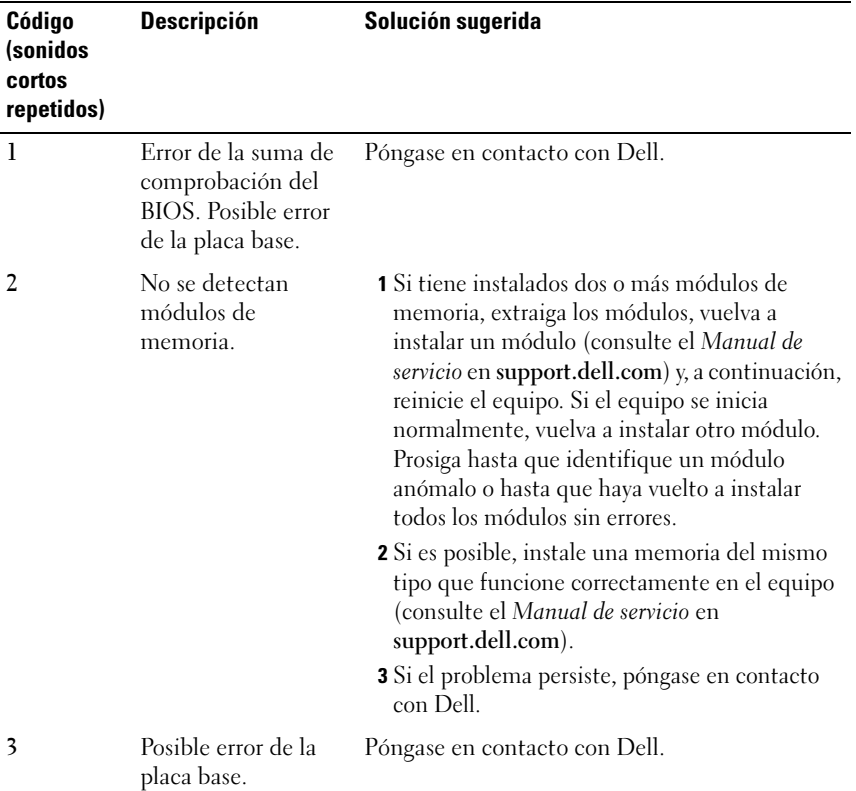

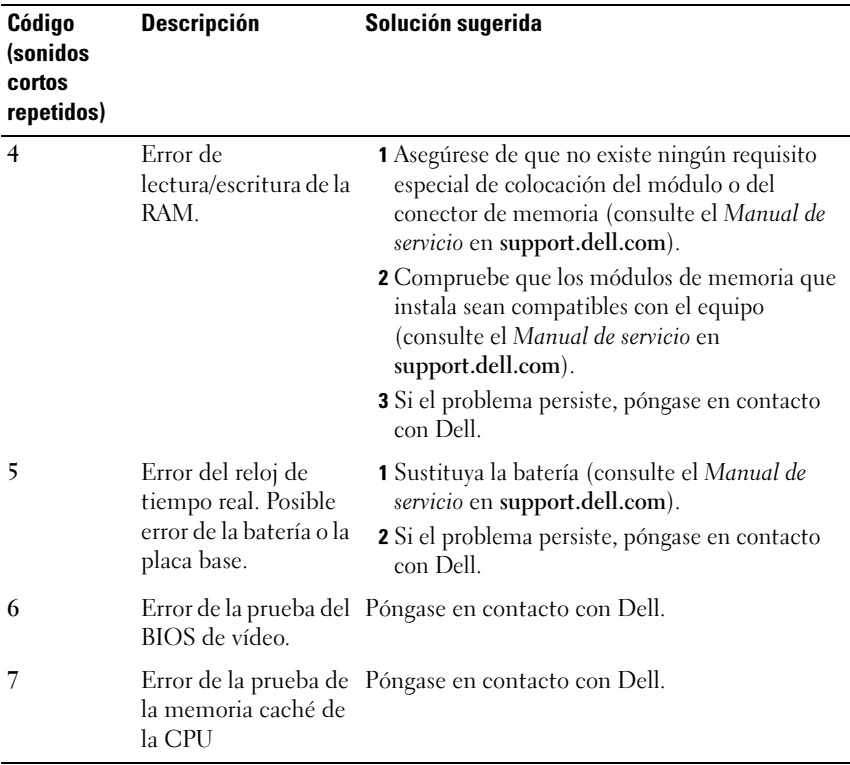

## <span id="page-34-0"></span>Mensajes de error

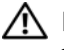

## $\bigcap$  PRECAUCIÓN: antes de comenzar cualquiera de los procedimientos de esta sección, siga las instrucciones de seguridad que se entregan con el equipo.

Si el mensaje que aparece no figura en la lista siguiente, consulte la documentación del sistema operativo o la del programa que se estaba ejecutando cuando apareció el mensaje.

AUXILIARY DEVICE FAILURE (ERROR DE DISPOSITIVO AUXILIAR)  $-$  La almohadilla de contacto o el ratón externo pueden estar defectuosos. Si el ratón es externo, compruebe la conexión del cable. Active la opción Pointing Device (Dispositivo apuntador) en el programa de configuración del sistema. Consulte el Manual de servicio en support.dell.com para obtener más información. Si el problema persiste, póngase en contacto con Dell (consulte ["Cómo ponerse en contacto con Dell" en la página 73\)](#page-72-1).

## BAD COMMAND OR FILE NAME (COMANDO O NOMBRE DE ARCHIVO

INCORRECTO) — Asegúrese de que ha escrito el comando correctamente, ha colocado los espacios en la posición correcta y ha utilizado el nombre de ruta de acceso correcto.

## CACHE DISABLED DUE TO FAILURE (CACHÉ DESACTIVADA DEBIDO A ERROR) —

Error de la memoria caché primaria interna del microprocesador. Póngase en contacto con Dell (consulte el apartado ["Cómo ponerse en contacto con Dell"](#page-72-1)  [en la página 73\)](#page-72-1).

CD DRIVE CONTROLLER FAILURE (ERROR DE LA CONTROLADORA DE LA UNIDAD DE CD) — La unidad de CD no responde a los comandos del equipo.

**DATA ERROR (ERROR DE DATOS)** — La unidad de disco duro no puede leer los datos.

DECREASING AVAILABLE MEMORY (LA MEMORIA DISPONIBLE DISMINUYE)  $\rm{U_{NO}}$ o más módulos de memoria pueden ser defectuosos o estar insertados incorrectamente. Vuelva a instalar los módulos de memoria y, si es necesario, reemplácelos. Consulte el Manual de servicio en support.dell.com para obtener más información.

DISK C: FAILED INITIALIZATION (DISCO C: LA INICIALIZACIÓN HA FALLADO) — Falló el inicio de la unidad de disco duro. Ejecute las pruebas de disco duro en Dell Diagnostics (consulte ["Dell Diagnostics" en la página 45](#page-44-0)).

DRIVE NOT READY (LA UNIDAD NO ESTÁ LISTA) — Para que se lleve a cabo la operación, es necesario que haya una unidad de disco duro en el compartimiento antes de que pueda continuar. Instale una unidad de disco duro en el compartimiento para unidad de disco duro. Consulte el Manual de servicio en support.dell.com para obtener más información.

ERROR READING PCMCIA CARD (ERROR AL LEER LA TARJETA PCMCIA)  $-$  El equipo no puede identificar la tarjeta ExpressCard. Vuelva a insertar la tarjeta o pruebe con otra tarjeta. Consulte el Manual de servicio en support.dell.com para obtener más información.

EXTENDED MEMORY SIZE HAS CHANGED (HA CAMBIADO EL TAMAÑO DE LA MEMORIA EXTENDIDA) — La cantidad de memoria registrada en la memoria no volátil (NVRAM) no coincide con la memoria instalada en el equipo. Reinicie el equipo. Si el error se vuelve a producir, póngase en contacto con Dell (consulte el apartado ["Cómo ponerse en contacto con Dell" en la página 73](#page-72-1)).
## THE FILE BEING COPIED IS TOO LARGE FOR THE DESTINATION DRIVE (EL ARCHIVO QUE SE ESTÁ COPIANDO ES DEMASIADO GRANDE PARA LA UNIDAD DE DESTINO) —

El archivo que está intentando copiar es demasiado grande y no cabe en el disco, o el disco está lleno. Pruebe a copiar el archivo en otro disco o en un disco con mayor capacidad.

UN NOMBRE DE ARCHIVO NO PUEDE CONTENER NINGUNO DE LOS CARACTERES **SIGUIENTES:**  $\setminus$  / : \* ? " < >  $\setminus$  | — No utilice estos caracteres en nombres de archivo.

GATE A20 FAILURE (ERROR DE LA PUERTA DE ACCESO A20) — Puede que uno de los módulos de memoria esté suelto. Vuelva a instalar los módulos de memoria y, si es necesario, reemplácelos. Consulte el Manual de servicio en support.dell.com para obtener más información.

**GENERAL FAILURE (ERROR GENERAL)** — El sistema operativo no puede ejecutar el comando. Este mensaje suele aparecer acompañado de información específica, por ejemplo, Printer out of paper (Impresora sin papel) . Haga lo que proceda.

HARD-DISK DRIVE CONFIGURATION ERROR (ERROR DE CONFIGURACIÓN DE LA **UNIDAD DE DISCO DURO)** — El equipo no puede identificar el tipo de unidad. Apague el equipo, extraiga la unidad de disco duro (consulte el Manual de servicio en support.dell.com) e inicie el equipo desde un CD. Después apague el equipo, vuelva a instalar la unidad de disco duro y reinícielo. Ejecute las pruebas de unidad de disco duro en Dell Diagnostics (consulte ["Dell](#page-44-0)  [Diagnostics" en la página 45](#page-44-0)).

HARD-DISK DRIVE CONTROLLER FAILURE O (FRROR DE LA CONTROLADORA DE LA **UNIDAD DE DISCO DURO 0)** — La unidad de disco duro no responde a  $\log$ comandos del equipo. Apague el equipo, extraiga la unidad de disco duro (consulte el Manual de servicio en support.dell.com) e inicie el equipo desde un CD. Después apague el equipo, vuelva a instalar la unidad de disco duro y reinícielo. Si el problema persiste, utilice otra unidad. Ejecute las pruebas de unidad de disco duro en Dell Diagnostics (consulte ["Dell Diagnostics" en la](#page-44-0)  [página 45\)](#page-44-0).

HARD-DISK DRIVE FAILURE (ERROR DE LA UNIDAD DE DISCO DURO) — La unidad de disco duro no responde a los comandos del equipo. Apague el equipo, extraiga la unidad de disco duro (consulte el Manual de servicio en support.dell.com) e inicie el equipo desde un CD. Después apague el equipo, vuelva a instalar la unidad de disco duro y reinícielo. Si el problema persiste, utilice otra unidad. Ejecute las pruebas de unidad de disco duro en Dell Diagnostics (consulte ["Dell Diagnostics" en la página 45\)](#page-44-0).

HARD-DISK DRIVE READ FAILURE (FRROR DE LECTURA DE LA UNIDAD DE DISCO DURO) — La unidad de disco duro puede estar defectuosa. Apague el equipo, extraiga la unidad de disco duro (consulte el Manual de servicio en support.dell.com) e inicie el equipo desde un CD. Después apague el equipo, vuelva a instalar la unidad de disco duro y reinícielo. Si el problema persiste, utilice otra unidad. Ejecute las pruebas de unidad de disco duro en Dell Diagnostics (consulte ["Dell Diagnostics" en la página 45\)](#page-44-0).

INSERT BOOTABLE MEDIA (INSERTE UN SOPORTE INICIABLE)  $-$  El sistema operativo está tratando de iniciarse con un soporte que no es iniciable, como un disquete o un CD. Inserte un soporte iniciable.

INVALID CONFIGURATION INFORMATION-PLEASE RUN SYSTEM SETUP PROGRAM (INFORMACIÓN DE CONFIGURACIÓN NO VÁLIDA; EJECUTE EL PROGRAMA DE CONFIGURACIÓN DEL SISTEMA) — La información de configuración del sistema no coincide con la configuración de hardware. Es más probable que el mensaje aparezca tras instalar un módulo de memoria. Corrija las opciones apropiadas del programa de configuración del sistema. Consulte el Manual de servicio en support.dell.com para obtener más información.

KEYBOARD CLOCK LINE FAILURE (ERROR DE LA LÍNEA DE RELOJ DEL TECLADO) -Para teclados externos, compruebe la conexión del cable. Ejecute las pruebas de la Controladora de teclado en Dell Diagnostics (consulte el apartado ["Dell](#page-44-0)  [Diagnostics" en la página 45](#page-44-0)).

KEYBOARD CONTROLLER FAILURE (ERROR DE LA CONTROLADORA DE TECLADO) -Para teclados externos, compruebe la conexión del cable. Reinicie el equipo y evite tocar el teclado o el ratón durante la rutina de inicio. Ejecute las pruebas de la Controladora del teclado en Dell Diagnostics (consulte el apartado ["Dell](#page-44-0)  [Diagnostics" en la página 45](#page-44-0)).

KEYBOARD DATA LINE FAILURE (ERROR DE LA LÍNEA DE DATOS DEL TECLADO) — Para teclados externos, compruebe la conexión del cable. Ejecute las pruebas de la Controladora del teclado en Dell Diagnostics (consulte el apartado ["Dell](#page-44-0)  [Diagnostics" en la página 45](#page-44-0)).

KEYBOARD STUCK KEY FAILURE (ERROR DE TECLA BLOQUEADA DEL TECLADO) — Para teclados externos, compruebe la conexión del cable. Reinicie el equipo y evite tocar el teclado o las teclas durante la rutina de inicio. Ejecute las pruebas de teclas atascadas en Dell Diagnostics (consulte el apartado ["Dell](#page-44-0)  [Diagnostics" en la página 45](#page-44-0)).

LICENSED CONTENT IS NOT ACCESSIBLE IN MEDIADIRECT (NO SE PUEDE ACCEDER AL CONTENIDO BAJO LICENCIA DE MEDIADIRECT) —  $\text{DelI}^{\text{TM}}$  MediaDirect<sup> $\text{TM}}$ </sup> no puede comprobar las restricciones de la Gestión de derechos digitales (DRM) en el archivo, por lo que el archivo no puede reproducirse (consulte ["Dell](#page-44-0)  [Diagnostics" en la página 45](#page-44-0)).

MEMORY ADDRESS LINE FAILURE AT ADDRESS, READ VALUE EXPECTING VALUE (FRROR EN LÍNEA DE LA DIRECCIÓN DE LA MEMORIA: EL VALOR DE LECTURA ESPERA UN VALOR) — Puede que haya un módulo de memoria dañado o insertado incorrectamente. Vuelva a instalar los módulos de memoria y, si es necesario, reemplácelos. Consulte el Manual de servicio en support.dell.com para obtener más información.

MEMORY ALLOCATION ERROR (ERROR DE ASIGNACIÓN DE MEMORIA)  $E$ ] software que intenta ejecutar está en conflicto con el sistema operativo, con otro programa de aplicación o con una utilidad. Apague el equipo, espere 30 segundos y reinícielo. Intente ejecutar el programa nuevamente. Si sigue apareciendo el mensaje de error, consulte la documentación del software.

MEMORY DATA LINE FAILURE AT ADDRESS, READ VALUE EXPECTING VALUE (ERROR DE LÍNEA DE DIRECCIÓN DE MEMORIA EN DIRECCIÓN, LEÍDO VALOR, ESPERANDO VALOR) — Puede que haya un módulo de memoria dañado o insertado incorrectamente. Vuelva a instalar los módulos de memoria y, si es necesario, reemplácelos. Consulte el Manual de servicio en support.dell.com para obtener más información.

MEMORY DOUBLE WORD LOGIC FAILURE AT ADDRESS, READ VALUE EXPECTING VALUE (ERROR DE LA LÓGICA DE MEMORIA DE DOBLE PALABRA EN LA DIRECCIÓN. LEÍDO VALOR, ESPERANDO VALOR) — Puede que haya un módulo de memoria dañado o insertado incorrectamente. Vuelva a instalar los módulos de memoria y, si es necesario, reemplácelos. Consulte el Manual de servicio en support.dell.com para obtener más información.

#### MEMORY ODD/EVEN LOGIC FAILURE AT ADDRESS, READ VALUE EXPECTING VALUE (ERROR DE LÓGICA PAR/IMPAR DE MEMORIA EN DIRECCIÓN, LEÍDO VALOR, ESPERANDO VALOR) — Puede que haya un módulo de memoria dañado o insertado incorrectamente. Vuelva a instalar los módulos de memoria y, si es necesario, reemplácelos. Consulte el Manual de servicio en support.dell.com para obtener más información.

#### MEMORY WRITE/READ FAILURE AT ADDRESS, READ VALUE EXPECTING VALUE (ERROR DE MEMORIA DE LECTURA/ESCRITURA EN LA DIRECCIÓN, LEÍDO VALOR, ESPERANDO VALOR) — Puede que haya un módulo de memoria dañado o insertado incorrectamente. Vuelva a instalar los módulos de memoria y, si es necesario, reemplácelos. Consulte el Manual de servicio en support.dell.com para obtener más información.

NO BOOT DEVICE AVAILABLE (NO HAY NINGÚN DISPOSITIVO DE INICIO DISPONIBLE) — El equipo no puede encontrar la unidad de disco duro. Si el dispositivo de inicio es la unidad de disco duro, asegúrese de que la unidad está instalada, insertada correctamente y dividida en particiones como dispositivo de inicio.

NO BOOT SECTOR ON HARD DRIVE (NO HAY UN SECTOR DE INICIO EN LA UNIDAD DE DISCO DURO) — El sistema operativo puede estar dañado. Póngase en contacto con Dell (consulte ["Cómo ponerse en contacto con Dell" en la](#page-72-0)  [página 73\)](#page-72-0).

#### NO TIMER TICK INTERRUPT (NO HAY INTERRUPCIÓN DE PULSOS DEL TEMPORIZADOR). — Un chip de la placa base puede estar defectuoso. Ejecute las pruebas de Ajustes del sistema en Dell Diagnostics (consulte ["Dell](#page-44-0)  [Diagnostics" en la página 45](#page-44-0)).

NOT ENOUGH MEMORY OR RESOURCES. EXIT SOME PROGRAMS AND TRY AGAIN (NO HAY RECURSOS O MEMORIA SUFICIENTES. SALGA DE ALGUNOS PROGRAMAS E  $INTENTELO DE NUEVO)$  — Tiene demasiados programas abiertos. Cierre todas las ventanas y abra el programa que desee utilizar.

OPERATING SYSTEM NOT FOUND (NO SE ENCUENTRA EL SISTEMA OPERATIVO) -Reinstale la unidad de disco duro (consulte el Manual de servicio en support.dell.com). Si el problema persiste, póngase en contacto con Dell (consulte ["Cómo ponerse en contacto con Dell" en la página 73\)](#page-72-0).

OPTIONAL ROM BAD CHECKSUM (SUMA DE COMPROBACIÓN DE ROM OPCIONAL EN MAL ESTADO) — La ROM opcional ha fallado. Póngase en contacto con Dell (consulte ["Cómo ponerse en contacto con Dell" en la página 73](#page-72-0)).

A REQUIRED .DLL FILE WAS NOT FOUND (NO SE ENCONTRÓ EL ARCHIVO .DLL REQUERIDO) — Falta un archivo fundamental en el programa que intenta abrir. Quite el programa y vuelva a instalarlo.

Microsoft<sup>®</sup> Windows Vista<sup>®</sup>:

- 1 Haga clic en el botón de inicio de Windows Vista  $\rightarrow$  Panel de control→ Programas→ Programas y características.
- 2 Seleccione el programa que desea quitar.
- 3 Haga clic en Desinstalar.
- 4 Consulte las instrucciones de instalación en la documentación del programa.

Microsoft Windows® XP:

- 1 Haga clic en Inicio→ Panel de control→ Agregar o quitar programas→ Programas y características.
- 2 Seleccione el programa que desea quitar.
- 3 Haga clic en Desinstalar.
- 4 Consulte las instrucciones de instalación en la documentación del programa.

SECTOR NOT FOUND (NO SE ENCUENTRA SECTOR) — El sistema operativo no puede encontrar un sector de la unidad de disco duro. Probablemente la unidad de disco duro tenga una FAT (File Allocation Table [tabla de distribución de archivos]) o un sector dañado. Ejecute la utilidad de comprobación de errores de Windows para comprobar la estructura de archivos de la unidad de disco duro. Consulte la Ayuda y soporte técnico de Windows para obtener instrucciones (haga clic en Inicio→ Ayuda y soporte técnico). Si hay un gran número de sectores defectuosos, haga una copia de seguridad de los datos (si es posible) y después vuelva a formatear la unidad de disco duro.

SEEK ERROR (ERROR DE BÚSQUEDA) — El sistema operativo no puede encontrar una pista específica en la unidad de disco duro.

**SHUTDOWN FAILURE (ERROR DE APAGADO)** — Un chip de la placa base puede estar defectuoso. Ejecute las pruebas de Ajustes del sistema en Dell Diagnostics (consulte ["Dell Diagnostics" en la página 45](#page-44-0)).

## TIME-OF-DAY CLOCK LOST POWER (EL RELOJ DE HORA PERDIÓ LA

ALIMENTACIÓN) — Los valores de configuración del sistema están dañados. Conecte el equipo a un enchufe eléctrico para cargar la batería. Si el problema continúa, trate de restaurar los datos entrando en el programa de configuración del sistema y saliendo inmediatamente (consulte el Manual de servicio en support.dell.com). Si el mensaje vuelve a aparecer, póngase en contacto con Dell (consulte el apartado ["Cómo ponerse en contacto con Dell"](#page-72-0)  [en la página 73\)](#page-72-0).

TIME-OF-DAY CLOCK STOPPED (SE HA DETENIDO EL RELOJ DE LA HORA DEL DÍA) — Puede que haya que recargar la batería de reserva que resguarda los valores de configuración del sistema. Conecte el equipo a un enchufe eléctrico para cargar la batería. Si el problema persiste, póngase en contacto con Dell (consulte ["Cómo ponerse en contacto con Dell" en la página 73\)](#page-72-0).

TIME-OF-DAY NOT SET-PLEASE RUN THE SYSTEM SETUP PROGRAM (LA HORA NO ESTÁ ESTABLECIDA: EJECUTE EL PROGRAMA DE CONFIGURACIÓN DEL SISTEMA) — La hora o la fecha del programa de configuración del sistema no coinciden con la del reloj del sistema. Corrija los valores de las opciones Date (Fecha) y Time (Hora). Consulte el Manual de servicio en support.dell.com para obtener más información.

TIMER CHIP COUNTER 2 FAILED (ERROR DEL CONTADOR 2 DEL CHIP DEL TEMPORIZADOR) — Un chip de la placa base puede estar defectuoso. Ejecute las pruebas de Ajustes del sistema en Dell Diagnostics (consulte ["Dell](#page-44-0)  [Diagnostics" en la página 45](#page-44-0)).

UNEXPECTED INTERRUPT IN PROTECTED MODE (INTERRUPCIÓN INESPERADA EN MODO PROTEGIDO) — La controladora del teclado puede ser defectuosa o puede haber un módulo de memoria suelto. Ejecute las pruebas de la Memoria del sistema y de la Controladora del teclado en Dell Diagnostics (consulte ["Dell Diagnostics" en la página 45\)](#page-44-0).

 $X:\ Y \in \mathbb{R}$  is not accessible. The device is not ready (No se puede acceder a  $X:\ Y$ ). EL DISPOSITIVO N O ESTÁ LISTO) — Inserte un disco en la unidad e inténtelo de nuevo.

WARNING: BATTERY IS CRITICALLY LOW (ADVERTENCIA: LA CARGA DE LA BATERÍA ESTÁ MUY BAJA) — La batería se está agotando. Cambie la batería o conecte el equipo a un enchufe eléctrico. En caso contrario, active el modo de hibernación o apague el equipo.

## Mensajes del sistema

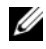

**NOTA:** si el mensaje que se muestra no figura en la siguiente tabla, consulte la documentación del sistema operativo o del programa que se estaba ejecutando cuando ha aparecido el mensaje.

ALERT! PREVIOUS ATTEMPTS AT BOOTING THIS SYSTEM HAVE FAILED AT CHECKPOINT [NNNN]. FOR HELP IN RESOLVING THIS PROBLEM, PLEASE NOTE THIS CHECKPOINT AND CONTACT DELL TECHNICAL SUPPORT (ALERTA. LO S INTENTOS ANTERIORES DE INICIAR EL SISTEMA HAN FALLADO EN EL PUNTO DE COMPROBACIÓN [NNNN]. PARA OBTENER AYUDA PARA RESOLVER ESTE PROBLEMA, ANOTE ESTE PUNTO DE COMPROBACIÓN Y PÓNGASE EN CONTACTO CON EL SERVICIO DE ASISTENCIA TÉCNICA DE DELL $\mathbf{L} = \mathbf{E} \cdot \mathbf{L}$ equipo no pudo completar la rutina de inicio tres veces consecutivas debido al mismo error (para más ayuda, consulte ["Cómo ponerse en contacto con Dell" en la página 73](#page-72-0)).

CMOS CHECKSUM ERROR (ERROR DE LA SUMA DE COMPROBACIÓN DEL CMOS) — Posible error de la placa base o batería RTC baja. Sustituya la batería. Consulte el Manual de servicio en support.dell.com o vea ["Cómo ponerse en](#page-72-0)  [contacto con Dell" en la página 73](#page-72-0) para obtener ayuda.

**CPU FAN FAILURE (ERROR DEL VENTILADOR DE LA CPU)** — Error del ventilador del procesador. Cambie el ventilador. Consulte el Manual de servicio en support.dell.com.

**HARD-DISK DRIVE FAILURE (ERROR DE LA UNIDAD DE DISCO DURO)** —  $\text{Positive}$ error de la unidad de disco duro durante la POST (Power-On Self-Test [autoprueba de encendido]) del disco duro. Compruebe los cables y discos duros extraíbles o consulte ["Cómo ponerse en contacto con Dell" en la](#page-72-0)  [página 73](#page-72-0) para obtener ayuda.

HARD-DISK DRIVE READ FAILURE (ERROR DE LECTURA DE LA UNIDAD DE DISCO DURO) — Posible error de la unidad de disco duro durante la prueba de inicio de éste (consulte ["Cómo ponerse en contacto con Dell" en la página 73](#page-72-0) para obtener ayuda).

KEYBOARD FAILURE (ERROR DE TECLADO) — Error del teclado o cable suelto del teclado.

NO BOOT DEVICE AVAILABLE (NO HAY NINGÚN DISPOSITIVO DE INICIO DISPONIBLE) — No hay partición de inicio en la unidad de disco duro o el cable de éste se encuentra suelto o no existe ningún dispositivo de inicio.

• Si la unidad de disco duro es el dispositivo de inicio, asegúrese de que los cables están conectados y de que la unidad está instalada correctamente y dividida en particiones como dispositivo de inicio.

• Ejecute el programa de configuración del sistema y asegúrese de que la información de la secuencia de inicio es correcta (consulte el Manual de servicio en support.dell.com).

#### NO TIMER TICK INTERRUPT (NO HAY INTERRUPCIÓN DE PULSOS DEL TEMPORIZADOR). —

• Puede que haya un error de funcionamiento de un chip de la placa base o un error en la placa base (para más ayuda, consulte ["Cómo ponerse en](#page-72-0)  [contacto con Dell" en la página 73\)](#page-72-0).

## USB OVER CURRENT ERROR (ERROR DEL USB ACTUAL) -

• Desconecte el dispositivo USB. Utilice la fuente de energía externa para el dispositivo USB.

NOTICE - HARD DRIVE SELF MONITORING SYSTEM HAS REPORTED THAT A PARAMETER HAS EXCEEDED ITS NORMAL OPERATING RANGE. DELL RECOMMENDS THAT YOU BACK UP YOUR DATA REGULARLY. A PARAMETER OUT OF RANGE MAY OR MAY NOT INDICATE A POTENTIAL HARD DRIVE PROBLEM (AVISO: EL SISTEMA DE AUTOSEGUIMIENTO DE LA UNIDAD DE DISCO DURO HA INFORMADO DE QUE UN PARÁMETRO HA SUPERADO SU MARGEN DE FUNCIONAMIENTO NORMAL. DELL RECOMIENDA HACER COPIAS DE SEGURIDAD DE LOS DATOS REGULARMENTE. UN PARÁMETRO QUE SE HALLE FUERA DEL MARGEN PUEDE INDICAR O NO UN PROBLEMA POTENCIAL DE LA UNIDAD DE DISCO DURO) -

• Error de S.M.A.R.T; posible error de la unidad de disco duro. Esta función puede estar activada o desactivada en la configuración del BIOS.

## Solución de problemas de software y hardware

Si durante la instalación del sistema operativo un dispositivo no se detecta o bien se detecta pero no está configurado correctamente, puede utilizar el solucionador de problemas de hardware para resolver la incompatibilidad.

Para iniciar el Solucionador de problemas de hardware:

Windows Vista:

- 1 Haga clic en el botón Inicio de Windows Vista (+), y haga clic en Ayuda y soporte técnico.
- 2 Escriba hardware troubleshooter (solucionador de problemas de hardware) en el campo de búsqueda y pulse <Intro> para iniciar la búsqueda.
- 3 En los resultados de la búsqueda seleccione la opción que mejor describa el problema y sigua el resto de pasos para solucionarlo.

## Windows XP:

- 1 Haga clic en Inicio→ Ayuda y soporte técnico.
- 2 Escriba hardware troubleshooter (solucionador de problemas de hardware) en el campo de búsqueda y pulse <Intro> para iniciar la búsqueda.
- 3 En la sección Solucionar un problema, haga clic en Solucionador de problemas de hardware.
- 4 En la lista del Solucionador de problemas de hardware, seleccione la opción que mejor describa el problema y haga clic en Siguiente para continuar con los restantes pasos de la solución del problema.

## <span id="page-44-1"></span><span id="page-44-0"></span>Dell Diagnostics

 $\sqrt{N}$  PRECAUCIÓN: antes de comenzar cualquiera de los procedimientos de esta sección, siga las instrucciones de seguridad que se entregan con el equipo.

## Cuándo usar Dell Diagnostics

Si tiene problemas con el equipo, realice las comprobaciones del apartado Bloqueos y problemas de software (consulte ["Bloqueos y problemas con el](#page-48-0)  [software" en la página](#page-48-0) 49) y ejecute Dell Diagnostics antes de ponerse en contacto con Dell para obtener asistencia técnica.

Se recomienda imprimir estos procesos antes de empezar.

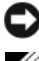

AVISO: Dell Diagnostics sólo funciona en equipos Dell.

 $\mathscr{U}$  NOTA: el soporte multimedia *Drivers and Utilities* (Controladores y utilidades) es opcional y es posible que no se entregue con el equipo.

Consulte el Manual de servicio en support.dell.com para revisar la información de configuración del equipo y asegúrese de que el dispositivo que desea probar se muestra en el programa de configuración del sistema y que está activo.

Inicie Dell Diagnostics desde la unidad de disco duro o desde el soporte multimedia Drivers and Utilities (Controladores y utilidades) de Dell.

## Inicio de Dell Diagnostics desde la unidad de disco duro

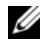

 $\mathscr{U}$  NOTA: si el equipo no muestra ninguna imagen en la pantalla, consulte el apartado ["Cómo ponerse en contacto con Dell](#page-72-0)" en la página 73.

- 1 Asegúrese de que el equipo está conectado a un enchufe eléctrico que funcione debidamente.
- 2 Encienda (o reinicie) el equipo.
- 3 Cuando aparezca el logotipo de DELL™, pulse <F12> inmediatamente. Seleccione Diagnostics (Diagnósticos) en el menú de inicio y pulse  $\langle$ Intro $\rangle$

**NOTA:** si espera demasiado y aparece el logotipo del sistema operativo, siga esperando hasta que vea el escritorio de Microsoft® Windows®, apague el equipo y vuelva a intentarlo.

 $\mathscr{U}$  NOTA: si aparece un mensaje indicando que no se ha encontrado ninguna partición para la utilidad de diagnóstico, ejecute Dell Diagnostics desde el soporte multimedia *Drivers and Utilities* (Controladores y utilidades).

4 Pulse cualquier tecla para iniciar Dell Diagnostics desde la partición de la utilidad de diagnósticos de la unidad de disco duro y siga las instrucciones de la pantalla.

#### Inicio de Dell Diagnostics desde el soporte multimedia *Drivers and Utilities* (Controladores y utilidades) de Dell

- **1** Inserte el soporte multimedia Drivers and Utilities (Controladores y utilidades).
- 2 Apague y reinicie el equipo.

Cuando aparezca el logotipo DELL, pulse <F12> inmediatamente.

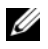

 $\mathbb Z$  NOTA: si espera demasiado y aparece el logotipo del sistema operativo, siga esperando hasta que vea el escritorio de Microsoft® Windows®, apague el equipo y vuelva a intentarlo.

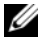

**NOTA:** Los siguientes pasos cambian la secuencia de inicio sólo una vez. La próxima vez que inicie el equipo, éste lo hará según los dispositivos especificados en el programa de configuración del sistema.

- 3 Cuando aparezca la lista de dispositivos de inicio, resalte CD/DVD/CD- $RW$  y pulse  $\leq$ Intro $\geq$ .
- 4 Seleccione la opción Boot from CD-ROM (Iniciar desde CD-ROM) del menú que aparezca y pulse <Intro>.
- 5 Escriba 1 para iniciar el menú de CD y pulse <Intro > para continuar.
- 6 Seleccione Run the 32 Bit Dell Diagnostics (Ejecutar Dell Diagnostics de 32 bits) de la lista numerada. Si se muestran varias versiones, seleccione la apropiada para su equipo.
- 7 Cuando aparezca el Main Menu (Menú principal) de Dell Diagnostics , seleccione la prueba que desee ejecutar y siga las instrucciones de la pantalla.

## <span id="page-46-0"></span>Sugerencias para la solución de problemas

Siga estas sugerencias al solucionar los problemas del equipo:

- Si ha añadido o quitado una pieza antes de iniciarse el problema, revise los procedimientos de instalación y asegúrese de que la pieza esté correctamente instalada (consulte el Manual de servicio en support.dell.com).
- Si un dispositivo periférico no funciona, asegúrese de que está conectado adecuadamente.
- Si aparece un mensaje de error en la pantalla, anote el mensaje exacto. Este mensaje puede ayudar al personal de asistencia a diagnosticar y corregir el problema.
- Si un programa muestra un mensaje de error, consulte la documentación de dicho programa.

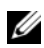

**NOTA:** los procedimientos descritos en este documento corresponden a la vista predeterminada de Windows, de modo que es posible que no sean de aplicación si configura el equipo Dell con la vista clásica de Windows.

## Problemas de alimentación

 $\triangle$  PRECAUCIÓN: antes de comenzar cualquiera de los procedimientos de esta sección, siga las instrucciones de seguridad que se entregan con el equipo.

SI EL INDICADOR DE ALIMENTACIÓN ESTÁ APAGADO — El equipo está apagado o no recibe alimentación.

- Vuelva a conectar el cable de alimentación al conector de alimentación de la parte posterior del equipo y al enchufe eléctrico.
- No utilice regletas de enchufes, alargadores de alimentación ni otros dispositivos de protección de la alimentación para comprobar que el equipo se enciende correctamente.
- Si se utilizan regletas de enchufes, compruebe que estén conectadas a un enchufe eléctrico y que estén encendidas.
- Asegúrese de que el enchufe eléctrico funciona; para ello, pruébelo con otro dispositivo como, por ejemplo, una lámpara.
- Asegúrese de que el cable de alimentación principal y el cable del panel anterior están conectados debidamente a la placa base (consulte el Manual de servicio en support.dell.com).

#### SI EL INDICADOR DE ALIMENTACIÓN EMITE UNA LUZ AZUL Y EL EQUIPO NO RESPONDE —

- Asegúrese de que la pantalla está conectada y encendida.
- Si la pantalla está conectada y encendida, consulte ["Códigos de sonido" en](#page-33-0)  [la página 34](#page-33-0).

SI EL INDICADOR DE ALIMENTACIÓN EMITE UNA LUZ AZUL PARPADEANTE  $E$ ] equipo se encuentra en modo de espera. Pulse una tecla del teclado, mueva el ratón o presione el botón de encendido para reanudar el funcionamiento normal.

SI EL INDICADOR DE ALIMENTACIÓN ES ÁMBAR Y PARPADEA —  $E$ l equipo recibe alimentación eléctrica, es posible que un dispositivo funcione mal o no esté instalado correctamente.

- Extraiga y vuelva a instalar todos los módulos de memoria (consulte el Manual de servicio en support.dell.com).
- Extraiga todas las tarjetas de expansión, incluidas las tarjetas gráficas y vuelva a instalarlas (consulte el Manual de servicio en support.dell.com).

SI EL INDICADOR DE ALIMENTACIÓN ES DE COLOR ÁMBAR FIJO  $\rm\,Hay\,un$ problema de alimentación. Puede que haya un dispositivo que no funcione correctamente o que esté instalado de forma incorrecta.

- Asegúrese de que el cable de alimentación del procesador está conectado debidamente al conector de la placa base (consulte el Manual de servicio en support.dell.com).
- Asegúrese de que el cable de alimentación principal y el cable del panel anterior están conectados debidamente al conector de placa base (consulte el Manual de servicio en support.dell.com).

ELIMINE LAS INTERFERENCIAS — Algunas de las causas de las interferencias son:

- Alargadores de alimentación, de teclado y de ratón.
- Hay demasiados dispositivos conectados a la misma regleta de enchufes.
- Varias regletas de enchufes conectadas al mismo enchufe eléctrico.

## Problemas con la memoria

## $\bigwedge$  PRECAUCIÓN: antes de comenzar cualquiera de los procedimientos de esta sección, siga las instrucciones de seguridad que se entregan con el equipo.

#### SI APARECE UN MENSAJE DE MEMORIA INSUFICIENTE -

- Guarde y cierre todos los archivos que estén abiertos y salga de los programas activos que no esté utilizando para ver si se soluciona el problema.
- Consulte la documentación del software para conocer los requisitos de memoria mínimos. Si fuera necesario, instale más memoria (consulte el Manual de servicio en support.dell.com).
- Vuelva a colocar los módulos de memoria (consulte el Manual de servicio en support.dell.com) para asegurarse de que el equipo se comunica correctamente con la memoria.
- Ejecute Dell Diagnostics (consulte ["Dell Diagnostics" en la página 45](#page-44-0)).

## SI EXPERIMENTA OTROS PROBLEMAS CON LA MEMORIA —

- Vuelva a colocar los módulos de memoria (consulte el Manual de servicio en support.dell.com) para asegurarse de que el equipo se comunica correctamente con la memoria.
- Asegúrese de que sigue las pautas de instalación de memoria (consulte el Manual de servicio en support.dell.com).
- Asegúrese de que la memoria que utiliza es compatible con el equipo. Para obtener más información sobre el tipo de memoria compatible con el equipo, consulte ["Memoria" en la página 24.](#page-23-0)
- Ejecute Dell Diagnostics (consulte ["Dell Diagnostics" en la página 45](#page-44-0)).

## <span id="page-48-0"></span>Bloqueos y problemas con el software

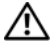

 $\bigwedge$  PRECAUCIÓN: antes de comenzar cualquiera de los procedimientos de esta sección, siga las instrucciones de seguridad que se entregan con el equipo.

#### El equipo no se enciende

ASEGÚRESE DE QUE EL CABLE DE ALIMENTACIÓN ESTÁ DEBIDAMENTE CONECTADO AL EQUIPO Y AL ENCHUFE ELÉCTRICO.

#### El equipo no responde

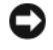

AVISO: si no puede completar el proceso de cierre del sistema operativo, es posible que se pierdan datos.

**APAGUE EL EQUIPO** — Si no puede conseguir que responda pulsando una tecla o moviendo el ratón, pulse el botón de encendido durante unos 8 ó 10 segundos como mínimo (hasta que se apague el equipo). A continuación, reinicie el equipo.

#### Un programa no responde

#### CANCELE EL PROGRAMA -

- 1 Presione las teclas <Ctrl><Mayús><Esc> simultáneamente para acceder al Administrador de tareas y haga clic en la ficha Aplicaciones.
- 2 Haga clic en el programa que no responde y pulse Finalizar tarea.

#### Un programa se bloquea repetidamente

**ZA NOTA:** la mayoría de software incluye instrucciones de instalación en su documentación o en un disquete, CD o DVD.

**COMPRUEBE LA DOCUMENTACIÓN DEL SOFTWARE**  $-$  Si es necesario, desinstale y vuelva a instalar el programa.

#### Un programa está diseñado para una versión anterior del sistema operativo Microsoft® Windows<sup>®</sup>

#### EJECUTE EL ASISTENTE PARA COMPATIBILIDAD DE PROGRAMAS —

#### Windows Vista:

El Asistente para compatibilidad de programas configura un programa de manera que se ejecute en un entorno similar a los entornos de sistemas operativos que no son Windows Vista.

- 1 Haga clic en Inicio → Panel de control→ Programas→ Usar un programa antiguo con esta versión de Windows.
- 2 En la pantalla de bienvenida, haga clic en Siguiente.
- 3 Siga las instrucciones que aparecen en pantalla.

## Windows XP:

El Asistente para compatibilidad de programas configura un programa de manera que se ejecute en un entorno similar a los entornos de sistemas operativos que no son XP.

- 1 Haga clic en Inicio→ Todos los programas→ Accesorios→ Asistente para compatibilidad de programas→ Siguiente.
- **2** Siga las instrucciones que aparecen en pantalla.

## Aparece una pantalla azul fija

**APAGUE EL EQUIPO** — Si no puede conseguir que responda pulsando una tecla o moviendo el ratón, pulse el botón de encendido durante unos 8 ó 10 segundos como mínimo (hasta que se apague el equipo). A continuación, reinicie el equipo.

#### Otros problemas de software

#### COMPRUEBE LA DOCUMENTACIÓN DEL SOFTWARE O PÓNGASE EN CONTACTO CON E L FABRICANTE DE SOFTWARE PARA OBTENER INFORMACIÓN SOBRE LA SOLUCIÓN DE PROBLEMAS —

- Asegúrese de que el programa es compatible con el sistema operativo instalado en el equipo.
- Asegúrese de que el equipo cumple los requisitos mínimos de hardware necesarios para ejecutar el software. Consulte la documentación del software para obtener más información.
- Compruebe si se ha instalado y configurado el programa correctamente.
- Verifique que los controladores de dispositivos no entran en conflicto con el programa.
- Si es necesario, desinstale y vuelva a instalar el programa.

#### REALICE INMEDIATAMENTE UNA COPIA DE SEGURIDAD DE LOS ARCHIVOS

- Utilice un programa de detección de virus para comprobar la unidad de disco duro, los disquetes, CD y DVD.
- Guarde y cierre cualquier archivo o programa que esté abierto y apague el equipo en el menú Inicio.

## Dell Technical Update Service

El servicio Dell Technical Update Service proporciona notificación proactiva mediante correo electrónico de actualizaciones de software y hardware para el equipo. El servicio es gratuito y se puede personalizar su contenido y formato, y la frecuencia de recepción de notificaciones.

Para suscribirse al servicio Dell Technical Update Service, vaya a support.dell.com/technicalupdate.

## Utilidad Dell Support

La Utilidad Dell Support está instalada en el equipo y se puede acceder a ella desde el icono de Dell Support,  $\langle \diamondsuit$ , en la barra de tareas o desde el botón Inicio. Utilice esta utilidad de asistencia para obtener información de autosoporte, actualizaciones de software y exploraciones del estado del entorno informático.

## Acceso a la utilidad Dell Support

Acceda a la utilidad Dell Support desde el icono  $\Diamond$  de la barra de tareas o desde el menú Inicio.

Si el icono de Dell Support no aparece en la barra de tareas:

- 1 Haga clic en Inicio→ Todos los programas→ Dell Support→ Dell Support Settings (Configuración de Dell Support).
- 2 Asegúrese de que la opción Show icon on the taskbar (Mostrar el icono en la barra de tareas) está activada.

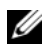

**NOTA:** si la utilidad Dell Support no está disponible en el menú Inicio, vaya a support.dell.com y descárguese el software.

La utilidad Dell Support está personalizada para su entorno informático.

El icono  $\bigotimes$  de la barra de tareas funciona de forma diferente cuando se hace clic, se hace doble clic o se hace clic con el botón derecho del ratón en él.

## Hacer clic en el icono de Dell Support

Haga clic con el botón izquierdo o con el botón derecho del ratón en el icono para realizar las siguientes tareas:

• Comprobar el entorno informático.

- Visualizar la configuración de la utilidad Dell Support.
- Acceder al archivo de ayuda de la utilidad Dell Support.
- Visualizar las preguntas más frecuentes.
- Aprender más acerca de la utilidad Dell Support.
- Desactivar la utilidad Dell Support.

## Hacer doble clic en el icono de Dell Support

Haga doble clic en el icono  $\Diamond$  para comprobar manualmente el entorno informático, visualizar las preguntas más frecuentes, acceder al archivo de ayuda de la utilidad de soporte técnico de Dell y visualizar su configuración.

Para obtener más información acerca de la utilidad Dell Support, haga clic en el signo de interrogación (?) situado en la parte superior de la pantalla de Dell™ Support.

# 5

# Reinstalación de software

# Controladores

## Identificación de controladores

Si experimenta problemas con algún dispositivo, determine si el origen del problema es el controlador y, en caso necesario, actualícelo.

Microsoft<sup>®</sup> Windows Vista<sup>®</sup>:

- 1 Haga clic en el botón de inicio de Windows Vista $^{\mathsf{TM}}$   $\bigoplus$  y, a continuación, haga clic con el botón derecho del ratón en PC.
- 2 Haga clic en Propiedades $\rightarrow$  Administrador de dispositivos.

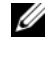

 $\mathbb Z$  NOTA: es posible que aparezca la ventana Control de cuentas de usuario. Si es usted un administrador del equipo, haga clic en Continuar; en caso contrario, póngase en contacto con su administrador para continuar.

## Microsoft Windows® XP:

- 1 Haga clic en Inicio→ Panel de control.
- 2 En Elija una categoría, haga clic en Rendimiento y mantenimiento y, a continuación, haga clic en Sistema.
- 3 En la ventana Propiedades del sistema, haga clic en la ficha Hardware, y a continuación, haga clic en Administrador de dispositivos.

Desplácese por la lista para ver si algún dispositivo presenta un signo de exclamación (un círculo amarillo con el signo [!]) en el icono del dispositivo.

Si hay un signo de exclamación junto al nombre del dispositivo, es posible que tenga que volver a instalar el controlador o instalar un nuevo controlador (consulte ["Reinstalación de controladores y utilidades" en la página 56\)](#page-55-0).

## <span id="page-55-0"></span>Reinstalación de controladores y utilidades

AVISO: la página web Dell Support en support.dell.com y el soporte multimedia Drivers and Utilities (Controladores y utilidades) proporcionan controladores aprobados para los equipos Dell™. Si instala controladores obtenidos de otras fuentes, puede que el equipo no funcione correctamente.

## <span id="page-55-1"></span>Volver a una versión previa del controlador de dispositivo

## Windows Vista:

- 1 Haga clic en el botón de inicio de Windows Vista  $\rightarrow$  v, a continuación, haga clic con el botón derecho del ratón en PC.
- 2 Haga clic en Propiedades→ Administrador de dispositivos.

 $\mathscr U$  NOTA: es posible que aparezca la ventana Control de cuentas de usuario. Si es usted un administrador del equipo, haga clic en Continuar; en caso contrario, póngase en contacto con su administrador para continuar.

- 3 Haga clic con el botón derecho del ratón en el dispositivo para el que se ha instalado el nuevo controlador y haga clic en Propiedades.
- 4 Haga clic en la ficha Controladores→ Revertir al controlador anterior.

Windows XP.

- 1 Haga clic en Inicio→ Mi PC→ Propiedades→ Hardware→ Administrador de dispositivos.
- 2 Haga clic con el botón derecho del ratón en el dispositivo para el que se ha instalado el nuevo controlador y haga clic en Propiedades.
- 3 Haga clic en la ficha Controladores→ Volver al controlador anterior.

Si la función de reversión del controlador de dispositivos no soluciona el problema, utilice la función Restaurar sistema (consulte ["Restauración del](#page-57-0)  [sistema operativo" en la página 58\)](#page-57-0) para volver al estado operativo existente en el equipo antes de la instalación del nuevo controlador.

## Uso del soporte multimedia Drivers and Utilities (Controladores y utilidades)

Si usando la función de reversión al controlador anterior de dispositivos o Restaurar sistema (consulte ["Restauración del sistema operativo" en la](#page-57-0)  [página 58\)](#page-57-0) no se resuelve el problema, vuelva a instalar el controlador desde el soporte multimedia Drivers and Utilities (Controladores y utilidades).

1 Con el escritorio de Windows mostrado, introduzca el soporte multimedia F.

Si es la primera vez que utiliza el soporte multimedia Drivers and Utilities (Controladores y utilidades), vaya al [paso 2](#page-56-0). En caso contrario, vaya al [paso 5.](#page-56-1)

<span id="page-56-0"></span>2 Cuando empiece el programa de instalación del soporte multimedia Drivers and Utilities (Controladores y utilidades), siga las indicaciones que aparecen en la pantalla.

**NOTA:** por lo general, el programa *Drivers and Utilities* (Controladores y utilidades) se inicia automáticamente. En caso contrario, inicie el Explorador de Windows, haga clic en el directorio de la unidad correspondiente para mostrar su contenido y, a continuación, haga doble clic en el archivo autorcd.exe.

- 3 Cuando aparezca la ventana Asistente InstallShield completado, extraiga el soporte multimedia Drivers and Utilities (Controladores y utilidades) y haga clic en Finalizar para reiniciar el equipo.
- 4 Cuando vea el escritorio de Windows, reinserte el soporte multimedia Drivers and Utilities (Controladores y utilidades).
- <span id="page-56-1"></span>5 En la pantalla Welcome Dell System Owner (Bienvenida al propietario de sistema Dell), haga clic en Next (Siguiente).

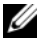

**NOTA:** el programa *Drivers and Utilities* (Controladores y utilidades) muestra controladores únicamente para el hardware que venía instalado en su equipo. Si ha instalado hardware adicional, es posible que no se muestren los controladores del nuevo hardware. Si no se muestran dichos controladores, salga del programa *Drivers and Utilities* (Controladores y utilidades). Para obtener información acerca de los controladores, consulte la documentación que venía con el dispositivo.

Aparecerá un mensaje que indica que el soporte multimedia de recursos está detectando el hardware del equipo.

Los controladores utilizados por el equipo aparecen automáticamente en la ventana My Drivers—The Resource CD has identified these components in your system (Mis controladores. El CD de recursos ha identificado estos componentes en su sistema).

6 Haga clic en el controlador que desee volver a instalar y siga las indicaciones que aparecen en la pantalla.

Si no aparece un controlador específico, significa que el sistema operativo no necesita dicho controlador.

## Reinstalación manual de controladores

Tras extraer los archivos de los controladores a su disco duro, como se describe en la sección anterior:

- 1 Haga clic en el botón de inicio de Windows Vista  $\bigoplus$  y, a continuación, haga clic con el botón derecho del ratón en PC.
- 2 Haga clic en Propiedades→ Administrador de dispositivos.
	- **NOTA:** es posible que aparezca la ventana Control de cuentas de usuario. Si es usted un administrador del equipo, haga clic en Continuar; en caso contrario, póngase en contacto con su administrador para continuar.
- 3 Haga doble clic en el tipo de dispositivo para el que va a instalar el controlador (por ejemplo, Audio o Vídeo).
- 4 Haga doble clic en el nombre del dispositivo para el que está instalando el controlador.
- 5 Haga clic en la ficha Controlador→ Actualizar controlador→ Buscar software de controlador en el equipo.
- 6 Haga clic en Examinar y busque la ubicación en la que ha copiado previamente los archivos del controlador.
- 7 Cuando aparezca el nombre del controlador adecuado, haga clic en el nombre→ Aceptar→ Siguiente.
- 8 Haga clic en Finalizar y reinicie el equipo.

# <span id="page-57-0"></span>Restauración del sistema operativo

Puede restaurar su sistema operativo de la siguiente manera:

• La función Restaurar sistema de Microsoft Windows restaura el estado operativo anterior del equipo sin que esto afecte a archivos de datos. Utilice esta función como primera solución para restaurar el sistema operativo y conservar los archivos de datos.

- Dell Factory Image Restore (Restauración de imagen de fábrica de Dell, disponible en Windows Vista) restaura la unidad de disco duro al estado operativo en que se encontraba en el momento de adquirir el equipo. Este programa elimina de forma permanente todos los datos de la unidad de disco duro, así como cualquier programa instalado después de recibir el equipo. Utilice Dell Factory Image Restore (Restauración de imagen de fábrica de Dell) solamente si la función Restaurar sistema no ha resuelto el problema de su sistema operativo.
- Si ha recibido el soporte multimedia Operating System (Sistema operativo) de Dell con el equipo, puede usarlo para restaurar el sistema operativo. Sin embargo, este soporte multimedia elimina también todos los datos de la unidad de disco duro. Sólo debe utilizar el soporte multimedia si no ha podido solucionar el problema del sistema operativo con la función Restaurar sistema.

## <span id="page-58-0"></span>Uso de Restaurar sistema de Microsoft® Windows®

El sistema operativo Windows dispone de la función Restaurar sistema que permite devolver el equipo a un estado operativo anterior (sin que se vean afectados los archivos de datos) si los cambios efectuados en el hardware, software u otros parámetros del sistema han dejado el equipo en un estado operativo no deseado. Cualquier cambio que realice en el equipo la función Restaurar sistema es completamente reversible.

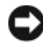

AVISO: realice copias de seguridad de sus archivos de datos periódicamente. la función Restaurar sistema no supervisa ni recupera los archivos de datos.

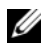

 $\mathbb Z$  **NOTA:** los procedimientos de este documento fueron escritos para la vista predeterminada de Windows, por lo que podrían no funcionar si cambia el equipo Dell™ a la vista clásica de Windows.

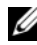

**ZA NOTA:** configure el equipo Dell™ en la vista clásica de Windows.

#### Inicio de la función Restaurar sistema

Windows Vista:

- 1 Haga clic Inicio
- 2 En el cuadro Iniciar búsqueda, escriba Restaurar sistema y pulse <Intro>.

**NOTA:** es posible que aparezca la ventana Control de cuentas de usuario. Si es usted un administrador del equipo, haga clic en Continuar; en caso contrario, póngase en contacto con su administrador para continuar con la acción que desee.

3 Haga clic en Siguiente y siga las instrucciones que aparecen en la pantalla.

En caso de que la función Restaurar sistema no resuelva el problema, puede deshacer la última restauración del sistema (consulte ["Cómo deshacer la](#page-59-0)  [última restauración de sistema" en la página 60](#page-59-0)).

Windows XP:

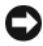

AVISO: antes de restaurar el equipo a un estado operativo anterior, guarde y cierre los archivos abiertos y salga de los programas activos. No modifique, abra ni elimine ningún archivo ni programa hasta que la restauración del sistema haya finalizado.

- 1 Haga clic en Inicio→ Todos los programas→ Accesorios→ Herramientas del sistema→ Restaurar sistema.
- 2 Haga clic en Restaurar mi equipo a un estado anterior o en Crear punto de restauración.
- 3 Haga clic en Siguiente y siga las indicaciones que aparecen en la pantalla.

## <span id="page-59-0"></span>Cómo deshacer la última restauración de sistema

AVISO: antes de deshacer la última restauración del sistema, guarde y cierre todos los archivos y programas abiertos. No modifique, abra ni elimine ningún archivo ni programa hasta que la restauración del sistema haya finalizado.

Windows Vista:

- 1 Haga clic en Inicio
- 2 En el cuadro Iniciar búsqueda, escriba Restaurar sistema y pulse  $\langle$ Intro $\rangle$
- 3 Haga clic en Deshacer la última restauración y haga clic en Siguiente.

Windows XP:

- 1 Haga clic en Inicio→ Todos los programas→ Accesorios→ Herramientas del sistema→ Restaurar sistema.
- 2 Haga clic en Deshacer la última restauración y haga clic en Siguiente.

#### Activación de la función Restaurar sistema

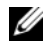

**NOTA:** Windows Vista no desactiva la función Restaurar sistema aunque quede poco espacio libre en el disco duro. Por lo tanto, los siguientes pasos se refieren solamente a Windows XP.

Si vuelve a instalar Windows XP con menos de 200 MB de espacio libre en el disco duro, Restaurar sistema se desactivará automáticamente.

Para ver si la función Restaurar sistema está activada:

- 1 Haga clic en Inicio→ Panel de control→ Rendimiento y mantenimiento→ Sistema.
- 2 Haga clic en la ficha Restaurar sistema y asegúrese de que la opción Desactivar Restaurar sistema no está seleccionada.

## Uso de Dell™ Factory Image Restore (Restauración de imagen de fábrica de Dell)

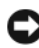

AVISO: al utilizar Dell Factory Image Restore (Restauración de imagen de fábrica de Dell) se borrarán permanentemente todos los datos de la unidad de disco duro y se eliminarán los programas o controladores instalados después de haber recibido el equipo. Si es posible, realice una copia de seguridad de los datos antes de utilizar esta opción. Utilice Dell Factory Image Restore (Restauración de imagen de fábrica de Dell) solamente si la función Restaurar sistema no ha resuelto el problema de su sistema operativo.

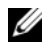

**NOTA:** es posible que Dell Factory Image Restore (Restauración de imagen de fábrica de Dell) no esté disponible en algunos países o para ciertos equipos.

Utilice la función Dell Factory Image Restore (Restauración de imagen de fábrica de Dell, disponible en Windows Vista) sólo como último recurso para restaurar el sistema operativo. Esta opción restaura la unidad de disco duro al estado operativo en que se encontraba cuando se adquirió el equipo. Todos los programas o archivos que haya añadido desde que recibió el equipo, incluidos los archivos de datos, se eliminarán de forma permanente de la unidad de disco duro. Los archivos de datos pueden ser documentos, hojas de cálculo, mensajes de correo electrónico, fotografías digitales, archivos de música, etc. Si es posible, realice una copia de seguridad de todos los datos antes de utilizar Factory Image Restore.

## Windows Vista: Dell Factory Image Restore (Restauración de imagen de fábrica de Dell)

- 1 Encienda el equipo. Cuando aparezca el logotipo de Dell, pulse <F8> varias veces para acceder a la ventana Opciones de arranque avanzadas de Vista.
- 2 Seleccione Reparar el equipo.

Aparecerá la ventana Opciones de recuperación del sistema.

- 3 Seleccione un diseño de teclado y haga clic en Siguiente.
- 4 Para acceder a las opciones de recuperación, inicie una sesión como usuario local. Para acceder a los mensajes de comandos, escriba administrator en el campo de nombre de usuario y, a continuación, haga clic en Aceptar.
- 5 Haga clic en Dell Factory Image Restore.

**20 NOTA:** según su configuración, puede que tenga que seleccionar Dell Factory Tools (Herramientas Dell Factory) y Dell Factory Image Restore (Restauración de imagen de fábrica de Dell).

Aparece la pantalla de bienvenida de Dell Factory Image Restore.

**6** Haga clic en **Next** (Siguiente).

Aparece la ventana Confirm Data Deletion (Confirmar eliminación de datos).

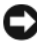

**AVISO:** si no desea continuar con la función Factory Image Restore, haga clic en Cancel (Cancelar).

7 Haga clic en la casilla de verificación para confirmar que desea continuar reformateando el disco duro y restaurando el software del sistema al estado en el que salió de fábrica y, a continuación, haga clic en Next (Siguiente).

Se inicia el proceso de restauración, el cual puede tardar cinco minutos o más. Cuando se han restaurado el sistema operativo y las aplicaciones instaladas de fábrica, aparece un mensaje.

8 Haga clic en Finish (Finalizar) para reiniciar el equipo.

## Uso del soporte multimedia Operating System (Sistema operativo)

## Antes de empezar

Si está considerando reinstalar el sistema operativo Windows para corregir un problema con un controlador instalado recientemente, intente usar primero la función de reversión del controlador de dispositivo de Windows. Consulte ["Volver a una versión previa del controlador de dispositivo" en la página 56.](#page-55-1) Si la función de reversión del controlador de dispositivos) no resuelve el problema, use la función Restaurar sistema de Microsoft Windows para que el sistema operativo vuelva al estado de funcionamiento en que se encontraba antes de la instalación del nuevo controlador de dispositivo. Consulte ["Uso de](#page-58-0)  [Restaurar sistema de Microsoft](#page-58-0)® Windows®" en la página 59.

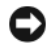

AVISO: antes de llevar a cabo la instalación, haga una copia de seguridad de los archivos de datos de la unidad de disco duro principal. En las configuraciones convencionales de discos duros, la unidad de disco duro principal es el primer dispositivo que detecta el equipo.

Para volver a instalar Windows, necesita el soporte multimedia Dell™ Operating System (Sistema operativo) y el soporte multimedia Dell Drivers and Utilities (Controladores y utilidades).

**NOTA:** el soporte multimedia *Drivers and Utilities* (Controladores y utilidades) de Dell contiene controladores que se instalaron durante el ensamblaje del equipo. Utilice este soporte multimedia de Dell para cargar todos los controladores necesarios. En función de la región desde la que se realizó el pedido del equipo, o de si solicitó el soporte multimedia, es posible que el soporte multimedia *Drivers* and Utilities (Controladores y utilidades) de Dell y el soporte multimedia Operating System (Sistema operativo) no se entreguen con el equipo.

## Reinstalación de Windows

El proceso de reinstalación puede tardar entre una y dos horas en completarse. Una vez finalizada la reinstalación del sistema operativo, también deberá reinstalar los controladores de dispositivo, el antivirus y los demás programas de software.

- 1 Guarde y cierre los archivos que tenga abiertos y salga de todos los programas.
- 2 Inserte el soporte multimedia Operating System (Sistema operativo).
- **3** Si aparece el mensaje Instalar Windows, haga clic en Salir.

## 4 Reinicie el equipo.

Cuando aparezca el logotipo DELL, pulse <F12> inmediatamente.

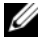

NOTA: si espera demasiado y aparece el logotipo del sistema operativo, siga **Esperando hasta de masiado y aparece el logotipo del sistema operativo, sigual el escritorio de Microsoft** $^{\circledR}$  **Windows** $^{\circledR}$ **, apague el escritorio de Microsoft** $^{\circledR}$  **Windows** $^{\circledR}$ **, apague el** equipo y vuelva a intentarlo.

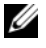

NOTA: Los siguientes pasos cambian la secuencia de inicio sólo una vez. La próxima vez que inicie el equipo, éste lo hará según los dispositivos especificados en el programa de configuración del sistema.

- 5 Cuando aparezca la lista de dispositivos de inicio, resalte CD/DVD/CD-RW Drive (Unidad de CD/DVD/CD-RW) y pulse <Intro>.
- 6 Pulse cualquier tecla para utilizar la opción Boot from CD-ROM (Iniciar desde CD-ROM) y siga las instrucciones de la pantalla para completar la instalación.

# 6

# Localización de información

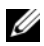

 $\mathscr{U}$  NOTA: algunos soportes multimedia o funciones pueden ser opcionales y no venir incluidos con el equipo. es posible que algunas funciones o soportes multimedia no estén disponibles en determinados países.

 $\mathbb Z$  NOTA: su equipo puede incluir información adicional.

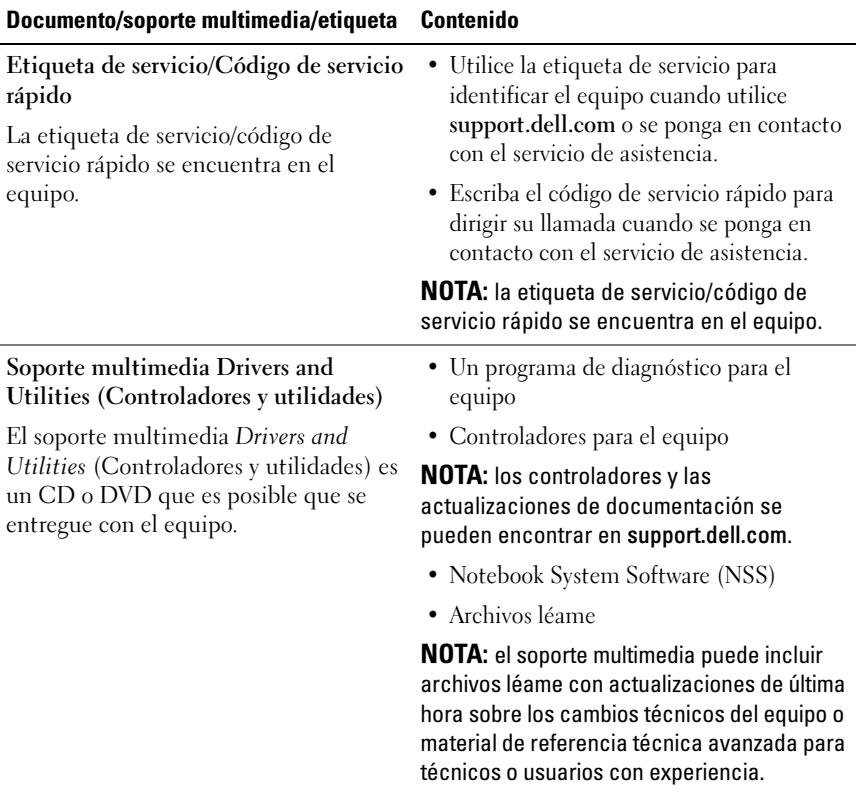

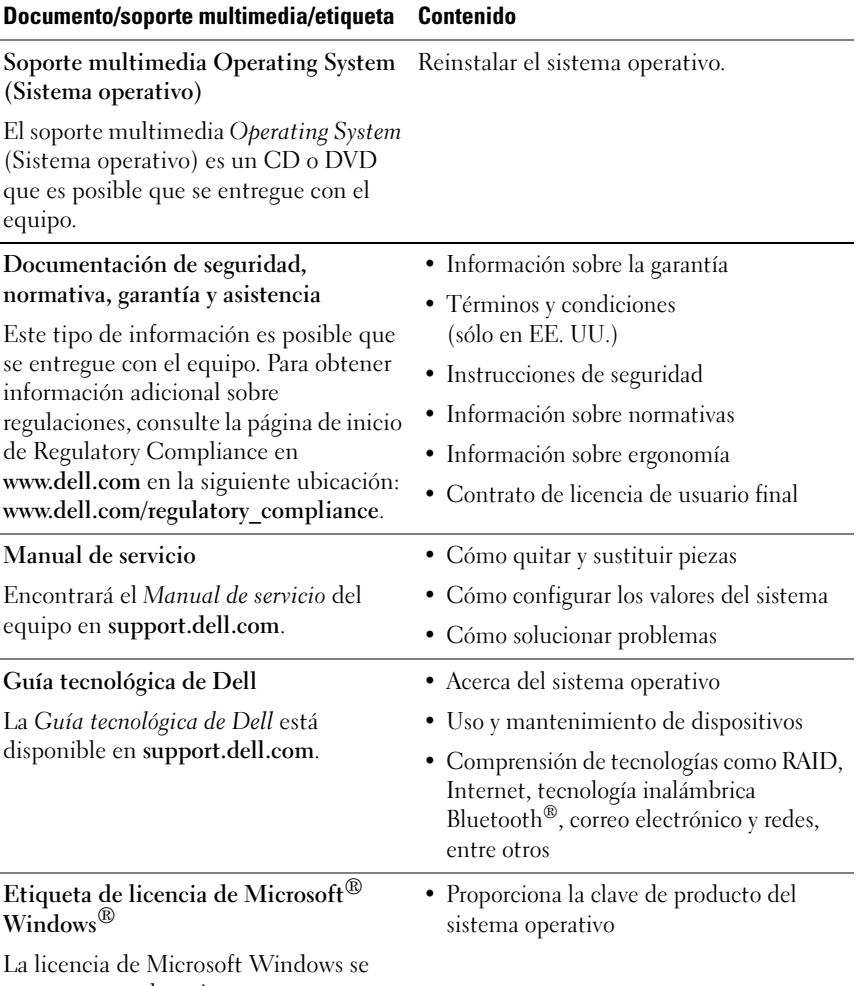

encuentra en el equipo.

 $\overline{\phantom{a}}$ 

# Obtención de ayuda

# Obtención de asistencia

#### PRECAUCIÓN: si necesita quitar la cubierta del equipo, compruebe primero que están desenchufados los cables de alimentación del equipo y del módem. Siga las instrucciones de seguridad que se entregan con el equipo.

En caso de que tenga algún problema con el equipo, puede llevar a cabo los pasos siguientes para diagnosticar el problema y solucionarlo:

- 1 Consulte ["Sugerencias para la solución de problemas" en la página 47](#page-46-0) para obtener información y conocer los procedimientos correspondientes al problema del equipo.
- 2 Consulte ["Dell Diagnostics" en la página 45](#page-44-1) para obtener información sobre cómo ejecutar Dell Diagnostics.
- 3 Rellene la ["Lista de verificación de diagnósticos" en la página 72](#page-71-0).
- 4 Consulte la amplia gama de servicios en línea de Dell disponibles en su página Web Dell Support (support.dell.com) para obtener ayuda sobre la instalación y los procedimientos de solución de problemas. Consulte ["Servicios en línea" en la página 68](#page-67-0) para obtener una lista más amplia de recursos de Dell Support en línea.
- 5 Si los pasos descritos anteriormente no han resuelto el problema, consulte ["Cómo ponerse en contacto con Dell" en la página 73.](#page-72-1)

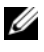

**ZA NOTA:** llame al servicio Dell Support desde un teléfono situado cerca del equipo para que puedan guiarle en los procedimientos necesarios.

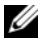

 $\mathscr U$  NOTA: es posible que el sistema de código de servicio rápido de Dell no esté disponible en todos los países.

Cuando el sistema telefónico automatizado de Dell lo solicite, marque el código de servicio rápido para dirigir su llamada directamente al personal de servicio que corresponda. Si no tiene un código de servicio rápido, abra la carpeta de Accesorios Dell, haga doble clic en el icono Código de servicio rápido y siga las instrucciones.

Para obtener instrucciones sobre el uso del servicio Dell Support, consulte ["Asistencia técnica y servicio al cliente" en la página 68.](#page-67-1)

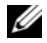

**NOTA:** algunos de los siguientes servicios no están siempre disponibles en todas las áreas fuera del territorio continental de EE. UU. Llame al representante local de Dell para obtener información acerca de disponibilidad.

## <span id="page-67-1"></span>Asistencia técnica y servicio al cliente

El servicio de asistencia de Dell está disponible para responder sus preguntas sobre hardware de Dell™. Nuestro personal de asistencia utiliza diagnósticos basados en los equipos para proporcionar respuestas rápidas y precisas.

Para ponerse en contacto con el servicio de asistencia de Dell, consulte ["Antes](#page-70-0)  [de llamar" en la página 71](#page-70-0) para obtener los datos de contacto en su zona o vaya a support.dell.com.

## DellConnect™

DellConnect es una sencilla herramienta de acceso en línea que permite que el servicio de asistencia de Dell pueda acceder a su equipo a través de una conexión de banda ancha, diagnostique su problema y lo arregle bajo su supervisión. Para más información, vaya a support.dell.com y haga clic en DellConnect.

## <span id="page-67-0"></span>Servicios en línea

Puede obtener más información sobre los productos y servicios de Dell en las páginas Web siguientes:

www.dell.com www.dell.com/ap (únicamente para países asiáticos y del Pacífico) www.dell.com/jp (únicamente para Japón) www.euro.dell.com (únicamente para Europa)

www.dell.com/la (para países de Latinoamérica y del Caribe)

www.dell.ca (únicamente para Canadá)

Puede acceder a Dell Support a través de las páginas Web y direcciones de correo electrónico siguientes:

- Páginas Web de Dell Support support.dell.com support.jp.dell.com (únicamente para Japón) support.euro.dell.com (únicamente para Europa)
- Direcciones de correo electrónico de Dell Support mobile\_support@us.dell.com

support@us.dell.com

la-techsupport@dell.com (sólo para países de Latinoamérica y del Caribe) apsupport@dell.com (únicamente para países asiáticos y del Pacífico)

- Direcciones de correo electrónico de Marketing y Ventas de Dell apmarketing@dell.com (sólo para países asiáticos y del Pacífico) sales canada@dell.com (únicamente para Canadá)
- FTP (File Transfer Protocol, Protocolo de transferencia de archivos) anónimo

## ftp.dell.com

Inicie la sesión como usuario: anonymous y use su dirección de correo electrónico como su contraseña.

## Servicio AutoTech

El servicio de asistencia automatizada de Dell, AutoTech, proporciona respuestas grabadas a las preguntas más frecuentes formuladas por los clientes de Dell acerca de sus equipos portátiles y de escritorio.

Cuando llame a AutoTech, utilice un teléfono de tonos para seleccionar los temas correspondientes a sus preguntas. Para obtener el número de teléfono de su región, consulte el apartado ["Cómo ponerse en contacto con Dell" en la](#page-72-1)  [página 73.](#page-72-1)

## Servicio automatizado para averiguar el estado de un pedido

Para comprobar el estado de un pedido de cualquier producto Dell que haya solicitado, puede dirigirse a support.dell.com o llamar al servicio automatizado de estado de pedidos. Un contestador automático le pedirá los datos necesarios para buscar el pedido e informarle sobre su estado. Para obtener el número de teléfono de su región, consulte el apartado ["Cómo](#page-72-1)  [ponerse en contacto con Dell" en la página 73.](#page-72-1)

# Problemas con su pedido

Si tiene algún problema con un pedido (por ejemplo, falta alguna pieza, hay piezas equivocadas o la factura es incorrecta), póngase en contacto con el departamento de atención al cliente de Dell. Tenga a mano la factura o el albarán cuando haga la llamada. Para obtener el número de teléfono de su región, consulte el apartado ["Cómo ponerse en contacto con Dell" en la](#page-72-1)  [página 73.](#page-72-1)

# Información sobre productos

Si necesita información sobre otros productos de Dell disponibles o si desea hacer un pedido, visite el sitio Web de Dell en la dirección www.dell.com. Para saber el número de teléfono al que debe llamar o para hablar con un especialista en ventas, consulte ["Cómo ponerse en contacto con Dell" en la](#page-72-1)  [página 73.](#page-72-1)

## Devolución de artículos para su reparación en garantía o para la devolución de su importe

Prepare todos los artículos que vaya a devolver, ya sea para su reparación bajo garantía o para que le devuelvan el importe, de la manera siguiente:

1 Llame a Dell para obtener un Número de autorización para devolución de material y anótelo de manera clara y destacada en el exterior de la caja.

Para obtener el número de teléfono de su región, consulte el apartado ["Cómo ponerse en contacto con Dell" en la página 73](#page-72-1). Incluya una copia de la factura y una carta que describa la razón de la devolución.

- 2 Incluya una copia de la lista de verificación de diagnósticos (consulte ["Lista de verificación de diagnósticos" en la página 72](#page-71-0)), indicando las pruebas que ha realizado y los mensajes de error que ha indicado la aplicación Dell Diagnostics (consulte ["Cómo ponerse en contacto con](#page-72-1)  [Dell" en la página 73\)](#page-72-1).
- 3 Si la devolución es para obtener un crédito a cambio, incluya todos los accesorios correspondientes al artículo en devolución (cables de alimentación, disquetes de software, guías, etc.).
- 4 Embale el equipo que vaya a devolver en el embalaje original (o uno equivalente).

El usuario se responsabiliza de los gastos de envío. Asimismo, tiene la obligación de asegurar el producto devuelto y asumir el riesgo en caso de pérdida durante el envío a Dell. No se aceptará el envío de paquetes a portes debidos.

Cualquier devolución que no satisfaga los requisitos indicados no será aceptada por el departamento de recepción de Dell y le será devuelta.

# <span id="page-70-0"></span>Antes de llamar

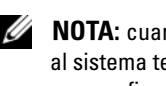

 $\mathscr U$  NOTA: cuando llame, tenga a mano su código de servicio rápido. El código ayuda al sistema telefónico automatizado de asistencia Dell a transferir su llamada con mayor eficacia. Puede que también necesite la Etiqueta de servicio (situada en la parte inferior o posterior del equipo).

No olvide rellenar la Lista de verificación de diagnósticos (consulte ["Lista de](#page-71-0)  [verificación de diagnósticos" en la página 72\)](#page-71-0). Si es posible, encienda el equipo antes de llamar a Dell para obtener asistencia y haga la llamada desde un teléfono situado cerca. Es posible que se le pida que escriba algunos comandos con el teclado, que proporcione información detallada durante las operaciones o que intente otros procedimientos para solucionar problemas que únicamente pueden realizarse con el equipo. Asegúrese de tener a mano la documentación del equipo.

## $\bigwedge$  PRECAUCIÓN: antes de trabajar en el interior de su equipo, siga las instrucciones de seguridad que venían con el equipo.

#### <span id="page-71-0"></span>Lista de verificación de diagnósticos

Nombre:

Fecha:

Dirección:

Teléfono:

Etiqueta de servicio (código de barras en la parte inferior o posterior del equipo):

Código de servicio rápido:

Número de autorización para devolución de material (si le fue proporcionado por un técnico de Dell Support):

Sistema operativo y versión:

Dispositivos:

Tarjetas de expansión:

¿Está el equipo conectado a una red? Sí No

Red, versión y adaptador de red:

Programas y versiones:

Consulte la documentación del sistema operativo para determinar el contenido de los archivos de inicio del sistema. Si el equipo está conectado a una impresora, imprima cada archivo. Si no, anote el contenido de cada uno antes de llamar a Dell.

Mensaje de error, código de sonido o código de diagnóstico:

Descripción del problema y procedimientos de solución de problemas que haya realizado:
## Cómo ponerse en contacto con Dell

Los clientes de los Estados Unidos pueden llamar al 800-WWW-DELL (800-999-3355).

<span id="page-72-0"></span>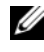

 $\mathscr{U}$  NOTA: si no dispone de una conexión a Internet activa, puede encontrar información de contacto en la factura de compra, el albarán o el catálogo del producto de Dell.

Dell proporciona varias opciones de servicio y asistencia en línea o telefónica. Puesto que la disponibilidad varía en función del país y del producto, es posible que no pueda disponer de algunos servicios en su zona. Si desea ponerse en contacto con Dell para tratar de cuestiones relacionadas con ventas, asistencia técnica o servicio al cliente:

- 1 Visite support.dell.com y verifique su país o región en el menú desplegable Choose A Country/Region (Elija un país/una región) en la parte inferior de la página.
- 2 Haga clic en Contact Us (Contáctenos) en el lado izquierdo de la página y seleccione el vínculo de servicio o soporte que necesite.
- 3 Elija el método para ponerse en contacto con Dell que le resulte más cómodo.

# Índice

## A

actualizaciones [software y hardware, 52](#page-51-0) alimentación [estado de los indicadores de](#page-46-0)  alimentación, 47 [asistencia, 67](#page-66-0) [asistencia técnica y servicio al](#page-67-0)  cliente, 68 [cómo ponerse en contacto con](#page-72-0)  Dell, 73 [DellConnect, 68](#page-67-1) [regional, 68](#page-67-2) [servicios en línea, 68](#page-67-2) [Asistente para transferencia de](#page-17-0)  archivos y configuraciones, 18 asistentes [Asistente para compatibilidad de](#page-49-0)  programas, 50 [Asistente para transferencia de](#page-17-0)  archivos y configuraciones, 18

#### C

[clave de producto del sistema](#page-65-0)  operativo, 66 [Código de servicio rápido, 65](#page-64-0)

[códigos de sonido, 34](#page-33-0) [cómo ponerse en contacto con](#page-66-0)  [Dell, 67,](#page-66-0) [73](#page-72-0) conexión [adaptador de CA, 13](#page-12-0) [cable de red, 14](#page-13-0) [dispositivos IEEE 1394, 14](#page-13-1) [dispositivos USB, 14](#page-13-2) configuración [Internet, 16](#page-15-0) [controladores, 55](#page-54-0) [identificación, 55](#page-54-1) [reinstalación, 56](#page-55-0) [soporte multimedia Drivers and](#page-64-1)  Utilities (Controladores y utilidades), 65 [volver a una versión anterior, 56](#page-55-1)

## D

Dell [actualizaciones de software, 52](#page-51-1) [asistencia técnica y servicio al](#page-67-0)  cliente, 68 [cómo ponerse en contacto, 67,](#page-66-0) [73](#page-72-0) [Factory Image Restore, 61](#page-60-0) [servicio Technical Update, 52](#page-51-0) [utilidad de soporte, 52](#page-51-1)

[Dell Diagnostics, 45](#page-44-0) [inicio desde el soporte multimedia](#page-45-0)  Drivers and Utilities (Controladores y utilidades), 46 [inicio desde la unidad de disco](#page-44-1)  duro, 45 [Dell Factory Image Restore., 62](#page-61-0) [DellConnect, 68](#page-67-1) diagnóstico [códigos de sonido, 34](#page-33-0) diagnósticos [Dell, 45](#page-44-0) [documentación, 65](#page-64-2) [Guía tecnológica de Dell, 66](#page-65-1) [Manual de servicio, 66](#page-65-2)

## E

encendido [solución de problemas, 47](#page-46-0) equipo [especificaciones, 23](#page-22-0) [especificaciones, 23](#page-22-0) [etiqueta de licencia de](#page-65-3)  Windows, 66

[Etiqueta de servicio, 65](#page-64-3)

## F

[Factory Image Restore, 61](#page-60-0)

## G

[Guía tecnológica de Dell, 66](#page-65-1)

## I

[información sobre ergonomía, 66](#page-65-4) Internet [configuración, 16](#page-15-0)

## L

[localización de información, 65](#page-64-2)

#### M

[Manual de servicio, 66](#page-65-2) memoria [solución de problemas, 49](#page-48-0) mensajes de error [códigos de sonido, 34](#page-33-0)

#### N

[Notebook System Software, 65](#page-64-4) [números de teléfono, 73](#page-72-0)

#### P

[PC Restore, 61](#page-60-1) problemas [restaurar al estado anterior, 59](#page-58-0)

## R

reinstalación [controladores y utilidades, 56](#page-55-0) [software, 55](#page-54-2) [Restaurar sistema, 58-](#page-57-0)[59](#page-58-0)

[activación, 61](#page-60-2)

## S

[S.M.A.R.T, 44](#page-43-0) sistema operativo [Dell Factory Image Restore, 61](#page-60-1) [PC Restore, 61](#page-60-1) [reinstalación, 66](#page-65-5) [Restaurar sistema, 58](#page-57-0) [soporte multimedia, 63,](#page-62-0) [66](#page-65-5) software [actualizaciones, 52](#page-51-0) [problemas, 50](#page-49-0) [reinstalación, 55](#page-54-2) [solución de problemas, 50-](#page-49-1)[51](#page-50-0) [solución de problemas, 33,](#page-32-0) [66](#page-65-6) [compatibilidad de programas y](#page-49-0)  Windows, 50 [Dell Diagnostics, 45](#page-44-0) [el equipo no responde, 49](#page-48-1) [el programa no responde, 49](#page-48-1) [encendido, 47](#page-46-0) [estado de los indicadores de](#page-46-0)  alimentación, 47 [indicadores de alimentación, 33](#page-32-1) [memoria, 49](#page-48-0) [mensajes de error, 35](#page-34-0)

[pantalla azul, 51](#page-50-1) [restaurar al estado anterior, 58-](#page-57-0)[59](#page-58-0) [software, 49-](#page-48-1)[51](#page-50-0) [sugerencias, 47](#page-46-1) soporte multimedia [Drivers and Utilities](#page-64-1)  (Controladores y utilidades), 65 [Operating System \(Sistema](#page-65-5)  operativo), 66 [soporte multimedia Drivers and](#page-55-2)  Utilities (Controladores y [utilidades\), 56,](#page-55-2) [65](#page-64-1) [Dell Diagnostics, 45](#page-44-0)

#### T

[transferencia de información a](#page-17-0)  un equipo nuevo, 18

#### W

Windows Vista [Asistente para compatibilidad de](#page-49-0)  programas, 50 [Dell Factory Image](#page-60-1)  [Restore, 61-](#page-60-1)[62](#page-61-0) [reinstalación, 66](#page-65-5) [Restaurar sistema, 58-](#page-57-0)[59](#page-58-0) [reversión del controlador de](#page-55-3)  dispositivo, 56 [volver a una versión de controlador](#page-55-3)  [de dispositivo anterior, 56](#page-55-3)

Windows XP [Asistente para transferencia de](#page-17-0)  archivos y configuraciones, 18 [configuración de la conexión a](#page-16-0)  Internet, 17 [PC Restore, 61](#page-60-1) [reinstalación, 66](#page-65-5) [Restaurar sistema, 58-](#page-57-0)[59](#page-58-0) [reversión del controlador de](#page-55-4)  dispositivo, 56 [volver a una versión de controlador](#page-55-4)  [de dispositivo anterior, 56](#page-55-4)